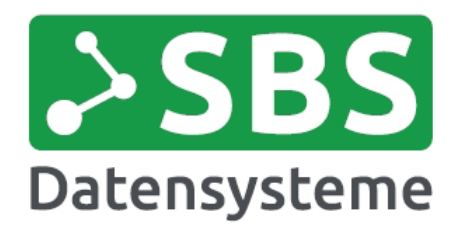

 $\bullet$ 

SBS Datensysteme GmbH Brandenburger Platz 59 03046 Cottbus

Tel.: +49 (355) 28 91 10 10 Fax: +49 (355) 28 91 10 20 info@sbs-cottbus.de www.sbs-cottbus.de

# **Jahreswechsel BüroWARE**

# Warenwirtschaft und Finanzbuchhaltung

# ab V ersion 5.5 bis 5.x

Durchführung Jahreswechsel ab Version 5.5 bis 5.x MEDICAL

**Bearbeiter**

SBS Datensysteme GmbH

 $\textbf{R}$  +49 / 355 / 28 91 10 10

**@** info@sbs-cottbus.de

Alle Rechte vorbehalten. SBS Datensysteme GmbH übernimmt keine Garantie für ein korrekt dargestelltes Werk. Daraus entstehend e Forderungen Dritter gegenüber SBS Datensysteme GmbH sind nicht gültig. Es wird keine Haftung übernommen.

Für das Werk gilt der Schutz des Urheberrechts. Jede Nutzung und Weitergabe außerhalb der engen Grenzen des Urheberschutzgeset zes muss von Seiten SBS Datensysteme GmbH zugestimmt werden. Zuwiderhandlungen sind strafbar. Die Informationen in diesem Werk können ohne<br>Ankündigungjederzeit geändert werden.

Warennamen werden ohne Gewährleistung der freien Verwendbarkeit benutzt. Eine juristische Verantwortung seitens SBS Datensyst eme GmbH resultiert daraus nicht.

Geschäftsführung: Hans-Joachim Schiller Torsten Brumma Maik Keßler

Handelsregister: HRB 4005 Amtsgericht Cottbus Steuer-Nr.: 056/118/01272 Ust-IdnNr.: DE 17 28 79 143

Bankverbindung: Sparkasse Spree-Neiße IBAN: DE56 1805 0000 3114 1004 21 BIC: WELADED1CBN

Volks- und Raiffeisenbank Cottbus IBAN: DE87 1806 2678 0004 6841 25 BIC: GENODEF1WA

**Letzte Änderung**

8. Dezember 2016

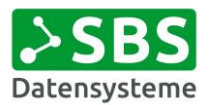

# Inhaltsverzeichnis

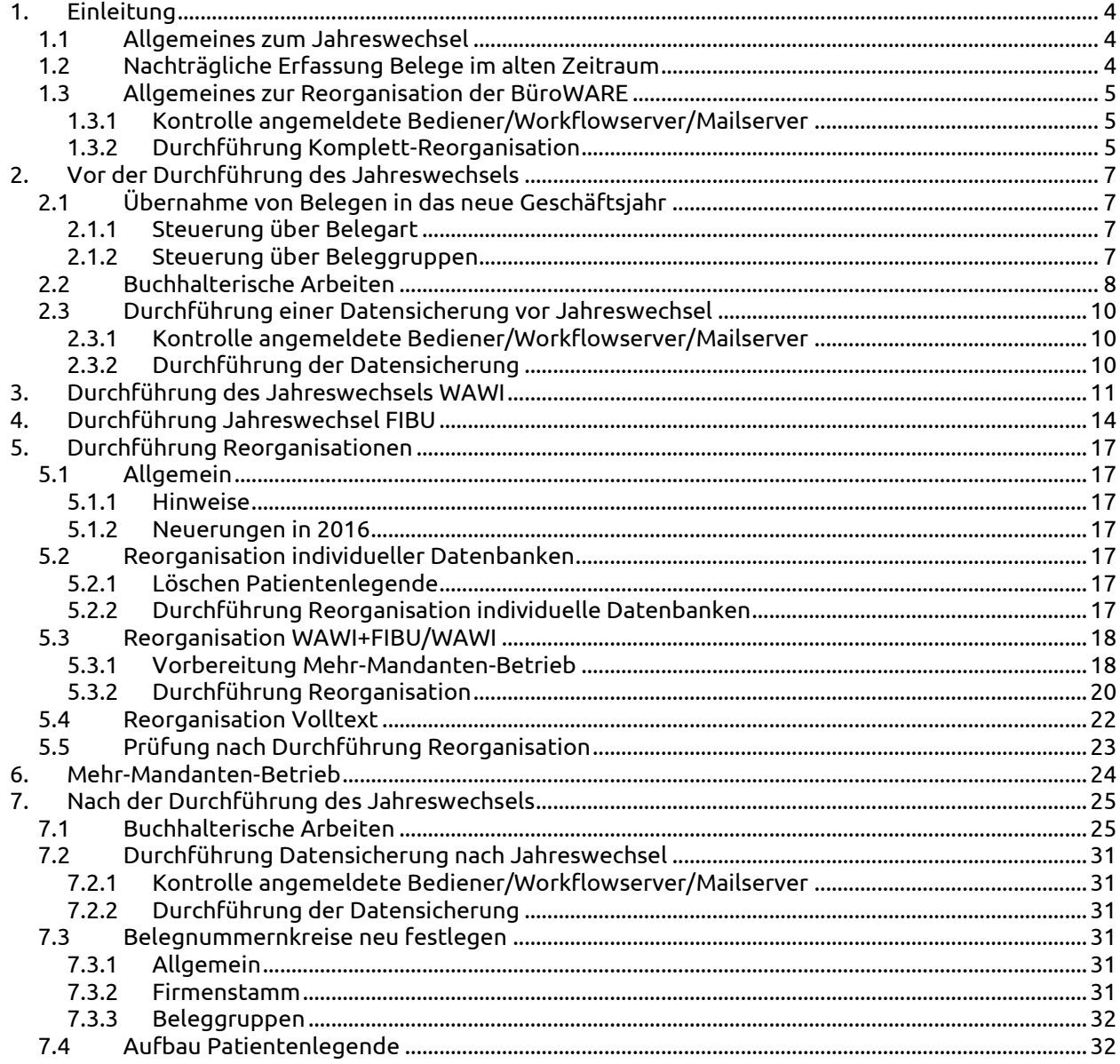

# Abbildungsverzeichnis

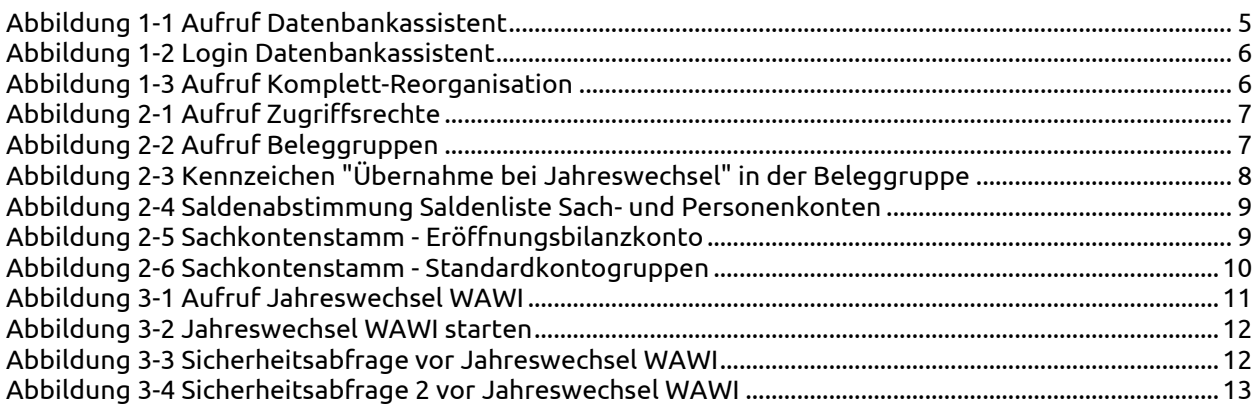

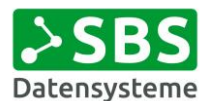

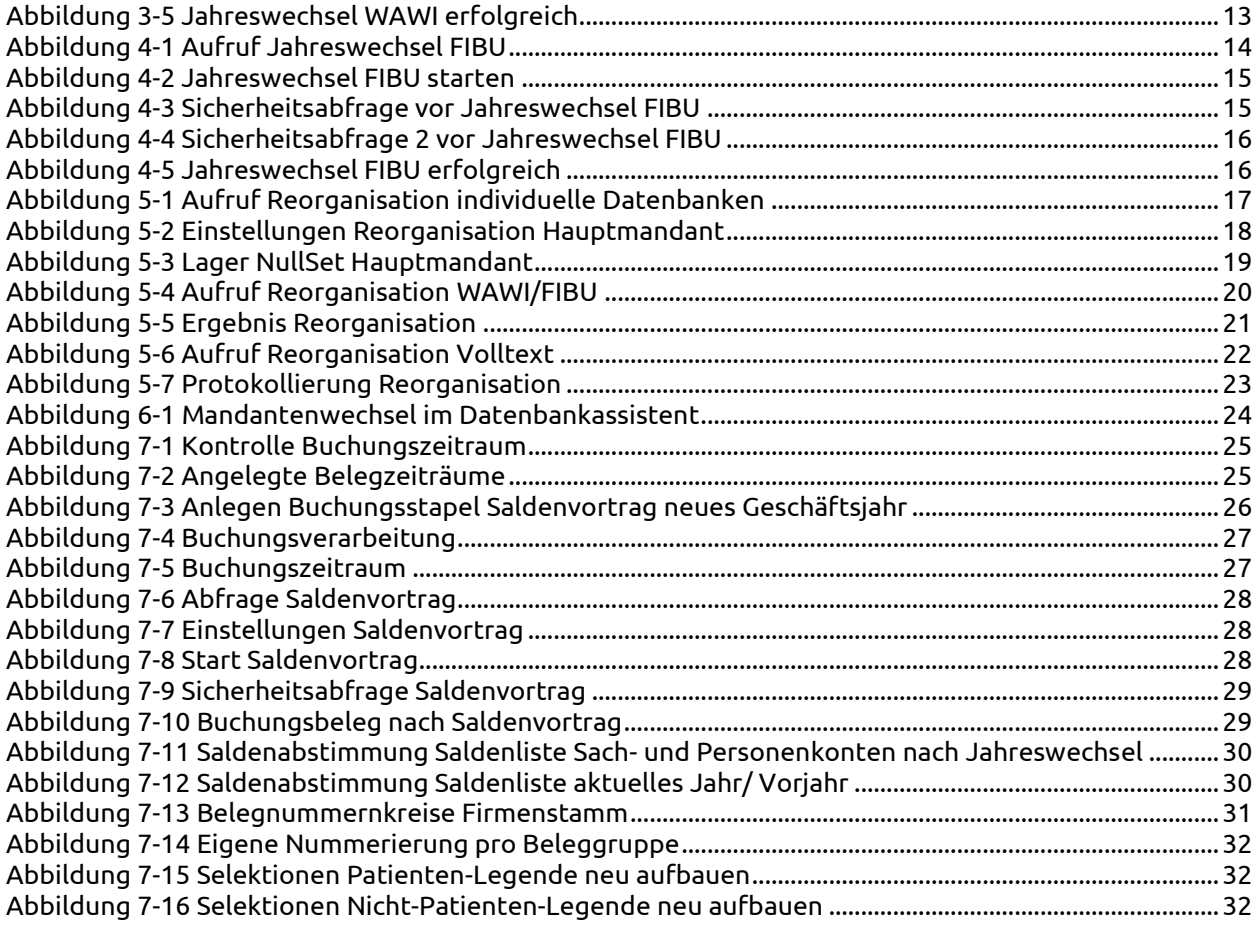

## **Symbole im Text**

Die folgenden Icons werden in dieser Dokumentation verwendet:

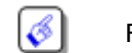

Für Hinweise, zusätzliche Informationen oder Hintergründe

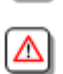

Zu beachtende Grundsätze, Warnungen oder Ausnahmen

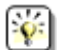

Vorgehensweise und ausführliche Beispiele

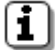

Technische Angaben und Informationen

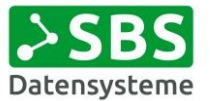

## <span id="page-3-0"></span>1. Einleitung

## <span id="page-3-1"></span>1.1 Allgemeines zum Jahreswechsel

Beim Jahreswechsel wird ein neuer Belegzeitraum angelegt, wobei in der BüroWARE maximal zehn Belegzeiträume verwaltet werden können.

Existieren vor dem Jahreswechsel bereits zehn Belegzeiträume, dann müssen ältere Belegzeiträume gelöscht werden. Ab der Version 5 passiert dies allerdings bereits automatisch. Sichern Sie daher unbedingt vor dem Jahreswechsel Ihre aktuellen Daten.

Diese Dokumentation dient als allgemeines Beispiel. Achten Sie bitte darauf, dass eventuell verwendete Screenshots, Bezeichnungen und Auswertungslisten von Ihrer Konfiguration abweichen können. Wenn Sie sich bei den durchzuführenden Arbeiten unsicher sind, halten Sie bitte Rücksprache mit Ihrem BüroWARE Betreuer.

**Ab BüroWARE Version 5.5 müssen die Jahreswechsel für Warenwirtschaft und Finanzbuchhaltung zwingend zusammen durchgeführt werden.**

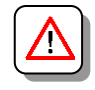

## <span id="page-3-2"></span>1.2 Nachträgliche Erfassung Belege im alten Zeitraum

Durch einen Zeitraumwechsel innerhalb der BüroWARE kann auf andere Belegzeiträume umgeschaltet werden, womit immer die letzten neun Geschäftsjahre und das aktuelle Jahr im Zugriff sind. Bei Bearbeitungen von Belegen im alten Belegzeitraum muss darauf geachtet werden, dass immer ein für diesen Zeitraum gültiges Belegdatum verwendet wird.

Wenn für das abgeschlossene Jahr noch Belege erstellt werden sollen, sollte/muss unter Umständen die Belegnummer für diesen Zeitraum manuell vorgegeben werden. Dazu darf die Schnellsortierung in der Belegerfassung (Zugriffsrecht) nicht aktiviert sein.

Es empfiehlt sich in diesem Fall Rücksprache mit Ihrem BüroWARE Betreuer zu halten, wenn Sie sich bei diesem Vorgang unsicher sind.

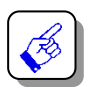

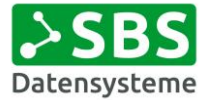

## <span id="page-4-0"></span>1.3 Allgemeines zur Reorganisation der BüroWARE

#### <span id="page-4-1"></span>1.3.1 Kontrolle angemeldete Bediener/Workflowserver/Mailserver

Vergewissern Sie sich, dass alle Bediener BüroWARE beendet haben. Wenn Sie den BüroWARE Mailserver nutzen, denken Sie bitte daran, den dafür zuständigen Dienst ebenfalls zu beenden. Das Gleiche gilt für die Arbeit mit einem Workflowserver.

#### <span id="page-4-2"></span>1.3.2 Durchführung Komplett-Reorganisation

Es ist immer empfehlenswert den Jahreswechsel mit einem "sauberen" Datenbestand durchzuführen. Wenn die letzte Reorganisation bereits länger zurück liegt, ist es sinnvoll vor dem Jahreswechsel eine Komplett-Reorganisation durchzuführen. Diese muss nicht direkt vor dem Jahreswechsel erfolgen, sondern kann bereits mehrere Tage vor dem eigentlichen Jahreswechsel durchgeführt worden sein.

Je nach Datenaufkommen kann dieser Vorgang eine längere Zeit in Anspruch nehmen. Führen Sie daher diese Arbeiten immer direkt am Server aus. Orientieren Sie sich an den bisherigen Reorganisationszeiten Ihres Datenbestandes.

Der Datenbankassistent ist ein Instrument zur Durchführung von Reorganisationen des Datenbestandes sowie einzelner Datenbanken, Durchführung des Jahreswechsels und weiterer Funktionen. Zum Aufruf des Datenbankassistenten muss die Datei "bw000332.exe" aus dem Programmordner der BüroWARE gestartet werden.

| d Öffnen<br>Organisieren v     | Neuer Ordner              |                  |                   |              | 888 ▼ | $\Box$ |
|--------------------------------|---------------------------|------------------|-------------------|--------------|-------|--------|
| Favoriten                      | Name                      | Änderungsdatum   | Typ               | Größe        |       |        |
| Desktop                        | <b>BN041006.BNR</b>       | 06.10.2004 20:06 | <b>BNR-Datei</b>  | 166 KB       |       |        |
| <b>Downloads</b>               | BS030613.BSD              | 16.03.2004 22:44 | <b>BSD-Datei</b>  | 891 KB       |       |        |
| Zuletzt besucht                | $\Box$ btrieve2sgl.exe    | 13.08.2014 01:06 | Anwendung         | 1.795 KB     |       |        |
|                                | Bueroware_BASIC.chm       | 03.08.2004 21:36 | Kompilierte HTML  | <b>14 KB</b> |       |        |
| <b>Bibliotheken</b>            | <b>&amp;</b> BugsUtil.dll | 27.07.2000 02:01 | Anwendungserwe    | 33 KB        |       |        |
| $\equiv$ Bilder                | <b>SBS</b> bw2xls.exe     | 22.06.2009 15:11 | Anwendung         | <b>20 KB</b> |       |        |
| Dokumente                      | bw000332.exe              | 13.08.2014 01:18 | Anwendung         | 39.782 KB    |       |        |
| Musik                          | bw000332d.exe             | 13.08.2014 01:21 | Anwendung         | 39,307 KB    |       |        |
| <b>Wideos</b>                  | bw000632.exe              | 13.08.2014 01:18 | Anwendung         | 39.041 KB    |       |        |
|                                | bw000732.exe              | 27.01.2014 22:51 | Anwendung         | 23.874 KB    |       |        |
| Computer                       | <b>M</b> BWABSAGE.DOC     | 6.09             |                   | <b>22 KB</b> |       |        |
| Windows7_OS (C:)               | <b>BWABSAGE.WRI</b>       | 21.0             | bw000332.exe      | $2$ KB       |       |        |
| $\blacksquare$ Volume (D:)     | <b>O</b> bwacl.exe        | 04.08.2          |                   | <b>72 KB</b> |       |        |
| $\equiv$ jeder (\\sbs-dc) (J:) | BWACL520000.ini           | 14.03.2007 12:53 | Konfigurationsein | 0 KB         |       |        |
| and a company of the company   | & RWArtX01.dll            | 02.03.2002 10:22 | Anwendungserwe    | 220 KB       |       |        |

<span id="page-4-3"></span>Abbildung 1-1 Aufruf Datenbankassistent

Achtung! Es existieren 2 Anwendungsdateien mit dem Namen <bw000332>:

- bw000332.exe
- bw000332d.exe

Bitte unbedingt "bw000332" **ohne** "d" starten.

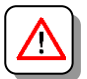

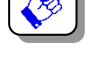

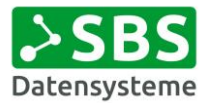

Es öffnet sich ein Anmeldefenster ähnlich der bekannten Anmeldung an der BüroWARE.

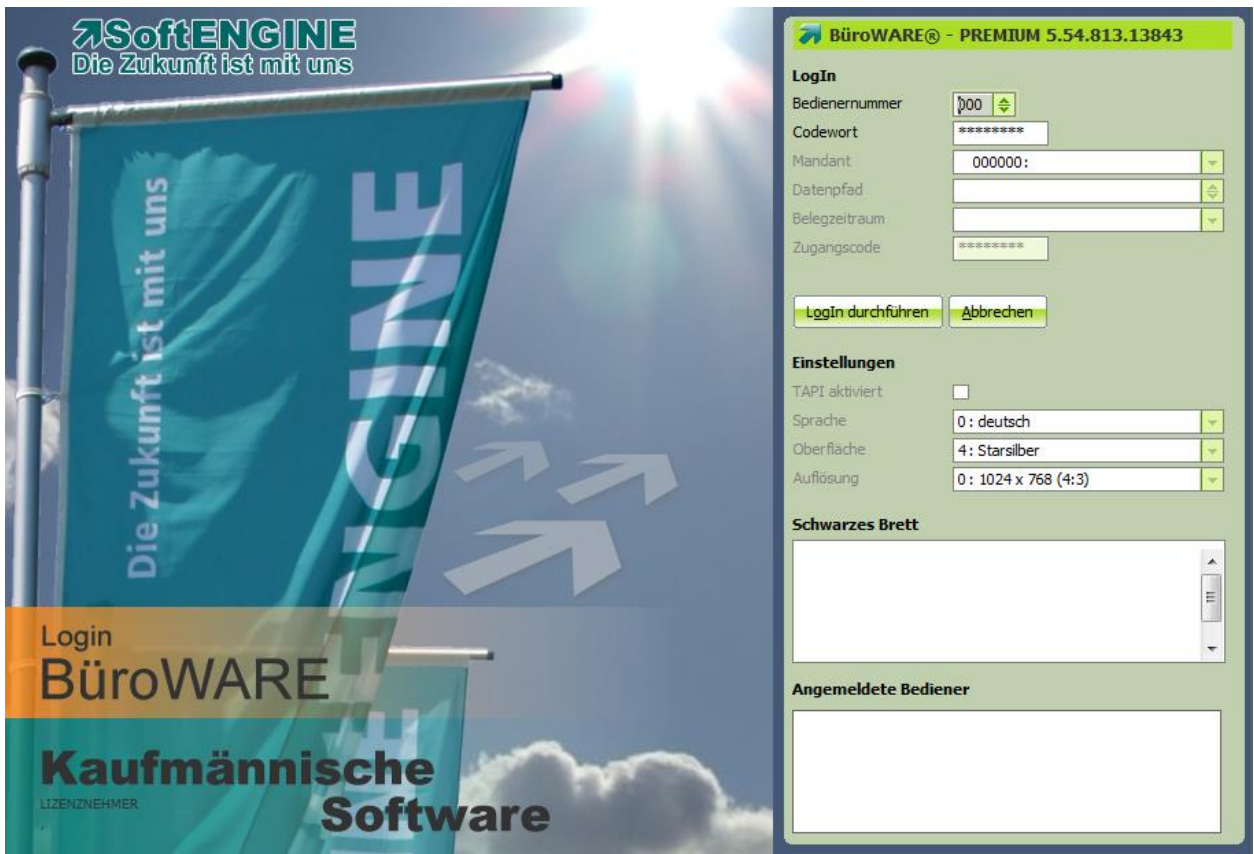

<span id="page-5-0"></span>Abbildung 1-2 Login Datenbankassistent

Zum Start der Komplett-Reorganisation gilt die folgende Reihenfolge:

- Aufruf Tabreiter "Reorganisation"
- Aufruf Ordner "Wawi+Fibu"
- $\bullet$  Aufruf Punkt "Komplett"
- $\bullet$  Klick auf Button "Start"

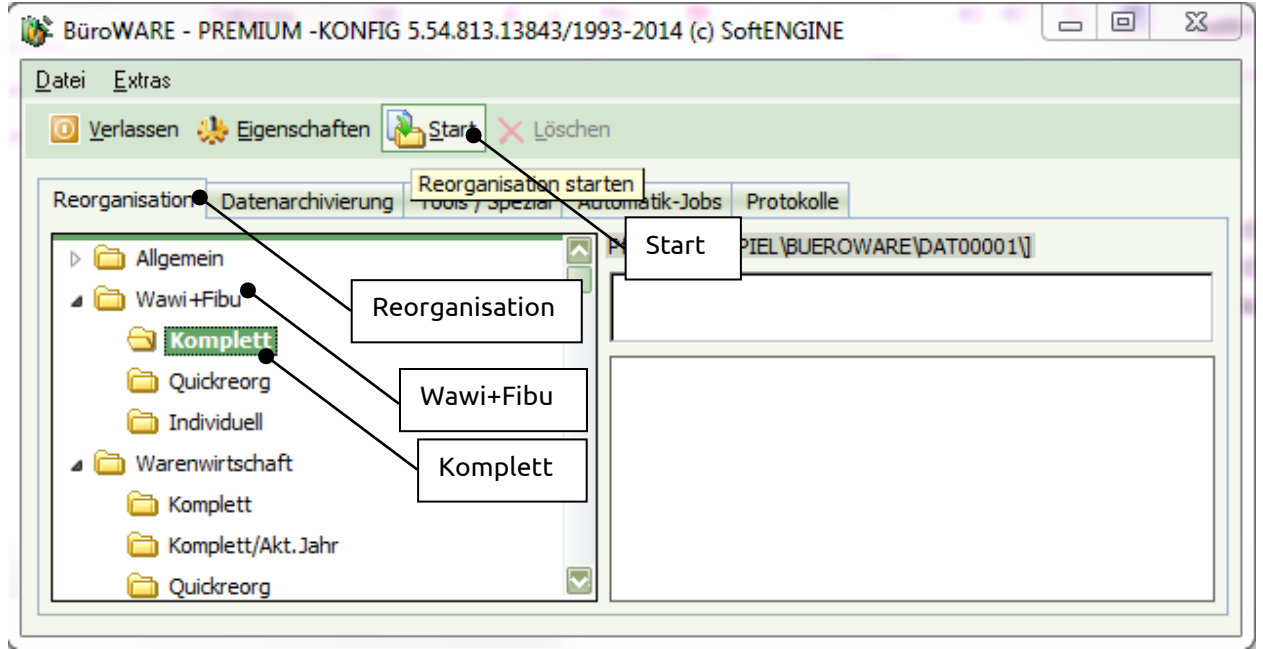

<span id="page-5-1"></span>Abbildung 1-3 Aufruf Komplett-Reorganisation

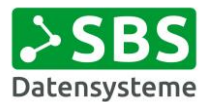

## <span id="page-6-0"></span>2. Vor der Durchführung des Jahreswechsels

## <span id="page-6-1"></span>2.1 Übernahme von Belegen in das neue Geschäftsjahr

#### <span id="page-6-2"></span>2.1.1 Steuerung über Belegart

Bei BüroWARE verbleiben die Wareneingangs-Rechnungen (r) und -Gutschriften (g), sowie die Warenausgangs-Rechnungen (R) und -Gutschriften (G) immer in dem Zeitraum, in dem sie angelegt wurden. Diese Belege können nur für den aktuellen Zeitraum erstellt werden, da das Belegdatum überprüft wird.

Bei allen anderen Belegarten wie Angebot (N), Auftrag (A), Lieferschein (L), Bestellung (b), Wareneingangs-Lieferschein (l) und interner Beleg (I) muss das Belegdatum nicht im aktuellen Belegzeitraum liegen. Diese Belegarten können beim Jahreswechsel in den neuen Belegzeitraum übernommen werden. Hierzu notwendig ist eine Einstellung in den Zugriffsrechten.

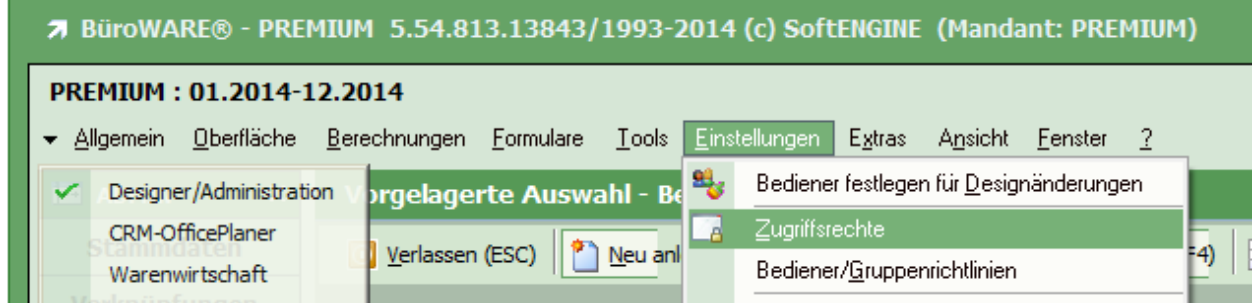

<span id="page-6-4"></span>Abbildung 2-1 Aufruf Zugriffsrechte

Über das Zugriffsrecht "025" in "Allgemeine Einstellungen Fakturierung" kann entschieden werden, welche Belege beim Jahreswechsel in den neuen Zeitraum übertragen werden sollen.

ZGR 025 aktiviert  $\rightarrow$  Belege werden übernommen

ZGR 025 deaktiviert  $\rightarrow$  Belege werden nicht übernommen, verbleiben im alten Zeitraum

#### <span id="page-6-3"></span>2.1.2 Steuerung über Beleggruppen

In den Beleggruppen wird festgelegt, welche Belege in den neuen Belegzeitraum übernommen werden sollen bzw. im alten Zeitraum verbleiben müssen.

Zum Aufruf der Beleggruppen gilt die folgende Reihenfolge:

- Menü "Designer/Administration"
- Aufruf Menü "Einstellungen"
- Aufruf Punkt "Beleggruppen"

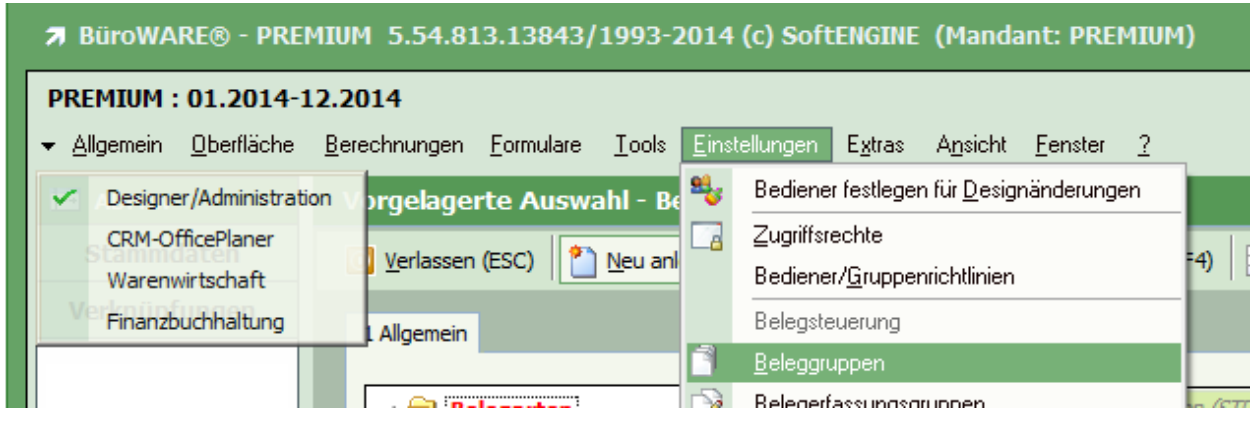

<span id="page-6-5"></span>Abbildung 2-2 Aufruf Beleggruppen

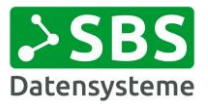

In der Tabelle über alle Beleggruppen wählen Sie die betreffende Gruppe aus. In den Stammdaten muss das Feld "Übernahme bei Jahreswechsel" aktiviert werden, wenn eine Übernahme erfolgen soll bzw. deaktiviert werden, wenn keine Übernahme gewünscht ist.

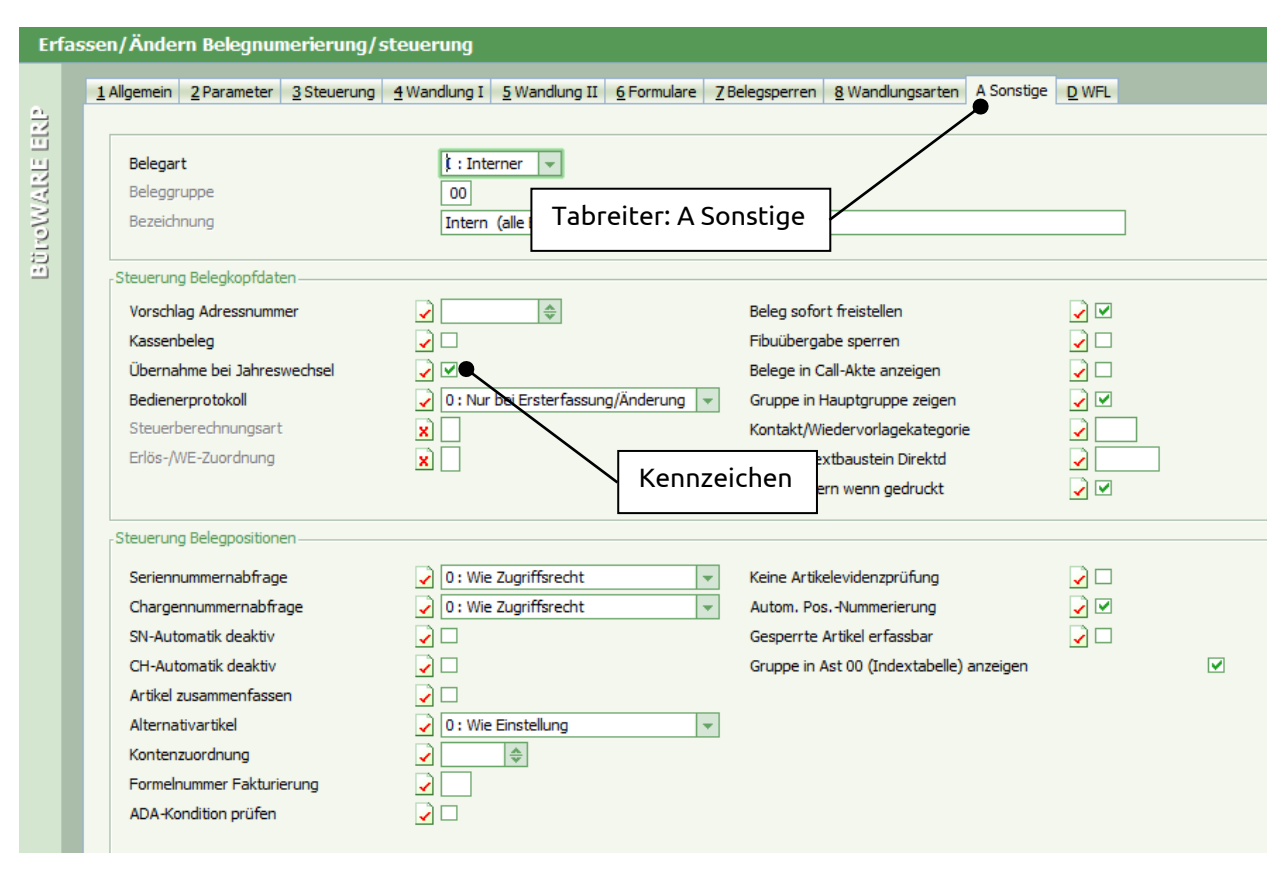

<span id="page-7-1"></span>Abbildung 2-3 Kennzeichen "Übernahme bei Jahreswechsel" in der Beleggruppe

Die Einstellung muss für alle in Frage kommenden Beleggruppen pro Belegart vorgenommen werden. Es genügt nicht nur die Beleggruppe "00" einer Belegart zu bearbeiten.

Warenausgangs- und Wareneingangs-Rechnungen sowie -Gutschriften werden generell nicht ins neue Geschäftsjahr übernommen (einschließlich aller Beleggruppen dieser Belegarten). Diese müssen daher nicht bearbeitet werden, da sie, unabhängig von der Einstellung in den Beleggruppen, stets im alten Geschäftsjahr verbleiben.

## <span id="page-7-0"></span>2.2 Buchhalterische Arbeiten

**Wenn Sie nicht mit der Finanzbuchhaltung der BüroWARE arbeiten, können Sie diesen Abschnitt überspringen.**

**Der Jahreswechsel in der Finanzbuchhaltung ist immer nach dem Jahreswechsel in der Warenwirtschaft durchzuführen.**

#### **Vorbereitende Arbeiten**

- alle Rechnungen aus der Warenwirtschaft in die Finanzbuchhaltung übernehmen
- Buchhaltungs- und OP-Prüflauf

#### **Ausdrucke**

- SuSa Sachkonten
- SuSa Debitoren
- SuSa Kreditoren
- OP-Listen Kreditoren & Debitoren
- Saldenabstimmung (Kto.1400, 1600…)

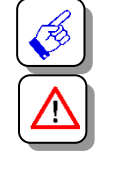

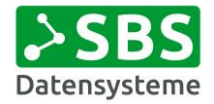

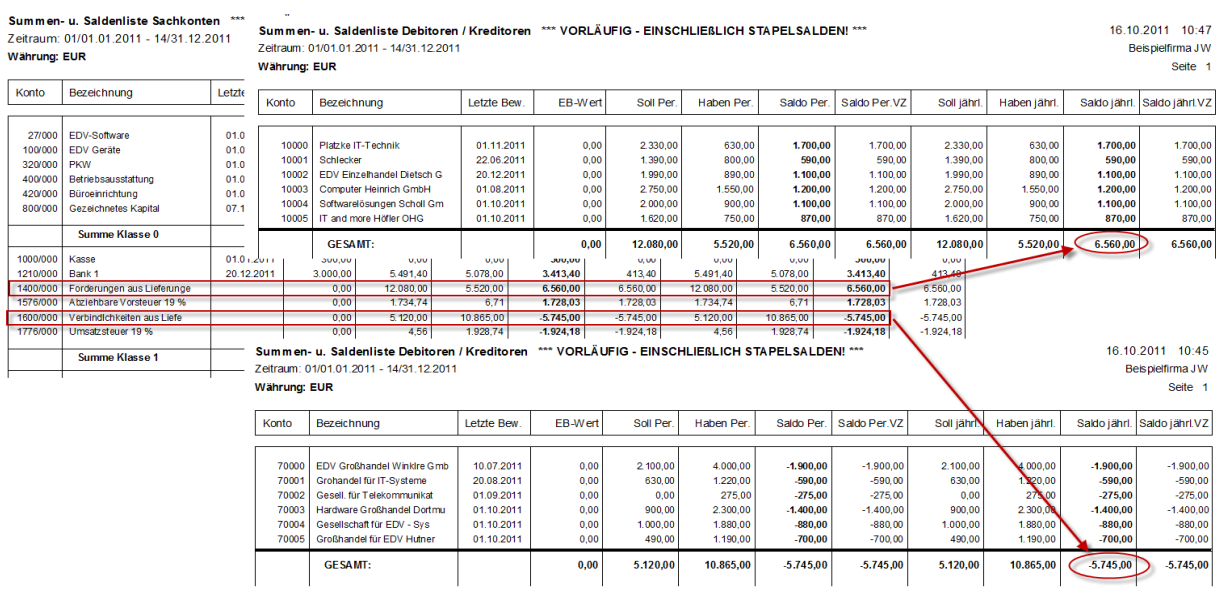

<span id="page-8-0"></span>Abbildung 2-4 Saldenabstimmung Saldenliste Sach- und Personenkonten

Bitte kontrollieren Sie, ob bei neu angelegten Bilanzkonten der Eintrag "Eröffnungsbilanzkonto" gesetzt ist.

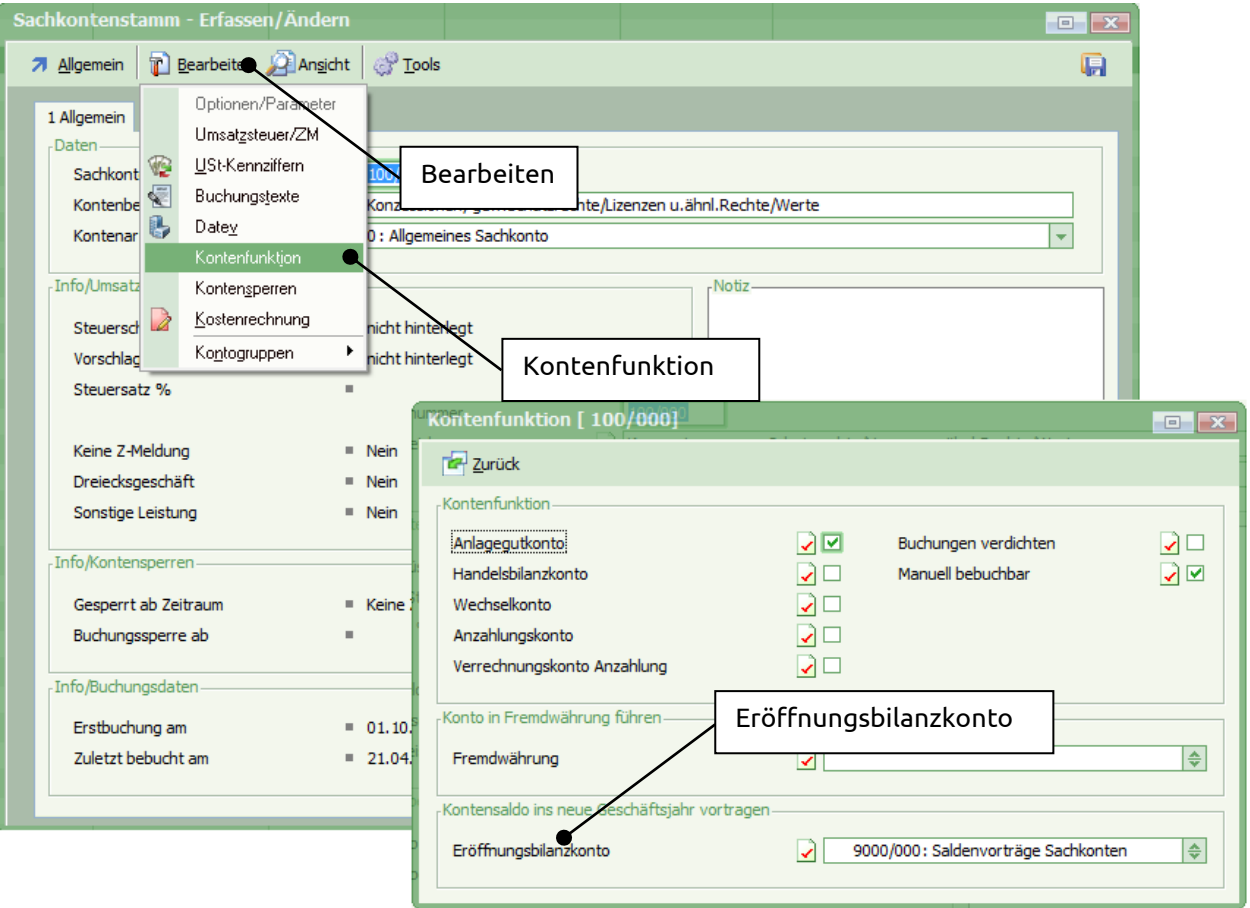

<span id="page-8-1"></span>Abbildung 2-5 Sachkontenstamm - Eröffnungsbilanzkonto

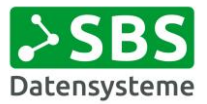

Sollte ein Konto aus dem falschen Konto heraus dupliziert sein, muss auch die Gruppenzuordnung korrigiert werden.

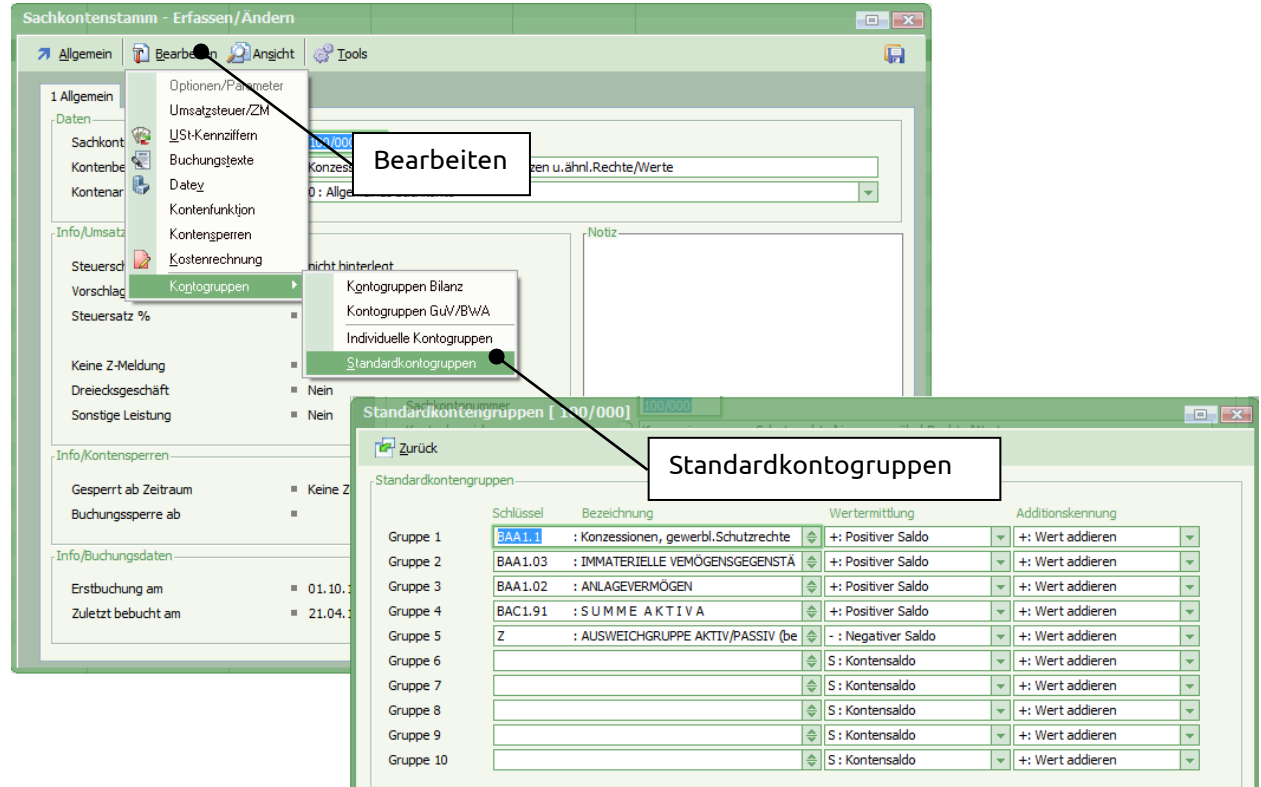

<span id="page-9-3"></span>Abbildung 2-6 Sachkontenstamm - Standardkontogruppen

### <span id="page-9-0"></span>2.3 Durchführung einer Datensicherung vor Jahreswechsel

#### <span id="page-9-1"></span>2.3.1 Kontrolle angemeldete Bediener/Workflowserver/Mailserver

Vergewissern Sie sich, dass alle Bediener BüroWARE beendet haben. Wenn Sie den BüroWARE Mailserver nutzen, denken Sie bitte daran, den dafür zuständigen Dienst ebenfalls zu beenden. Das Gleiche gilt für die Arbeit mit einem Workflowserver.

#### <span id="page-9-2"></span>2.3.2 Durchführung der Datensicherung

Es muss unbedingt eine Datensicherung des kompletten BüroWARE Datenbestands durchgeführt werden. Diese muss separat aufbewahrt und darf nicht im normalen Datensicherungszyklus ausgegeben werden. Es sollte der gesamte BüroWARE-Ordner samt allen Unterordnern gesichert werden.

Nach Durchführung der Datensicherung ist das Protokoll auf erfolgreiche Durchführung zu prüfen. Nur dadurch ist es im Fehlerfall möglich den Ausgangszustand der BüroWARE vor Durchführung des Jahreswechsels wiederherzustellen. Es muss weiterhin sichergestellt sein, dass die Datensicherung durch den Administrator gelesen, entpackt, zurückgespielt und als aktive BüroWARE-Version verwendet werden kann.

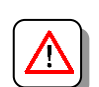

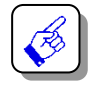

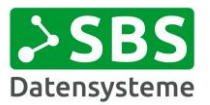

## <span id="page-10-0"></span>3. Durchführung des Jahreswechsels WAWI

Nach Durchführung einer erfolgreichen Datensicherung sind keine Bediener mehr in der BüroWARE angemeldet.

Sollte es sich um einen Mehr-Mandanten-Betrieb handeln, muss sichergestellt sein, dass der Jahreswechsel im richtigen Mandanten durchgeführt wird.

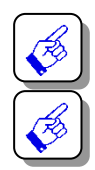

Zum Start des Jahreswechsels für die WAWI gilt die folgende Reihenfolge:

- Aufruf Datenbankassistent (BW000332.exe)
- Aufruf Tabreiter "Tools/Spezial"
- Aufruf Ordner "Warenwirtschaft"
- Aufruf Punkt "Jahreswechsel"
- Klick auf Button "Start"

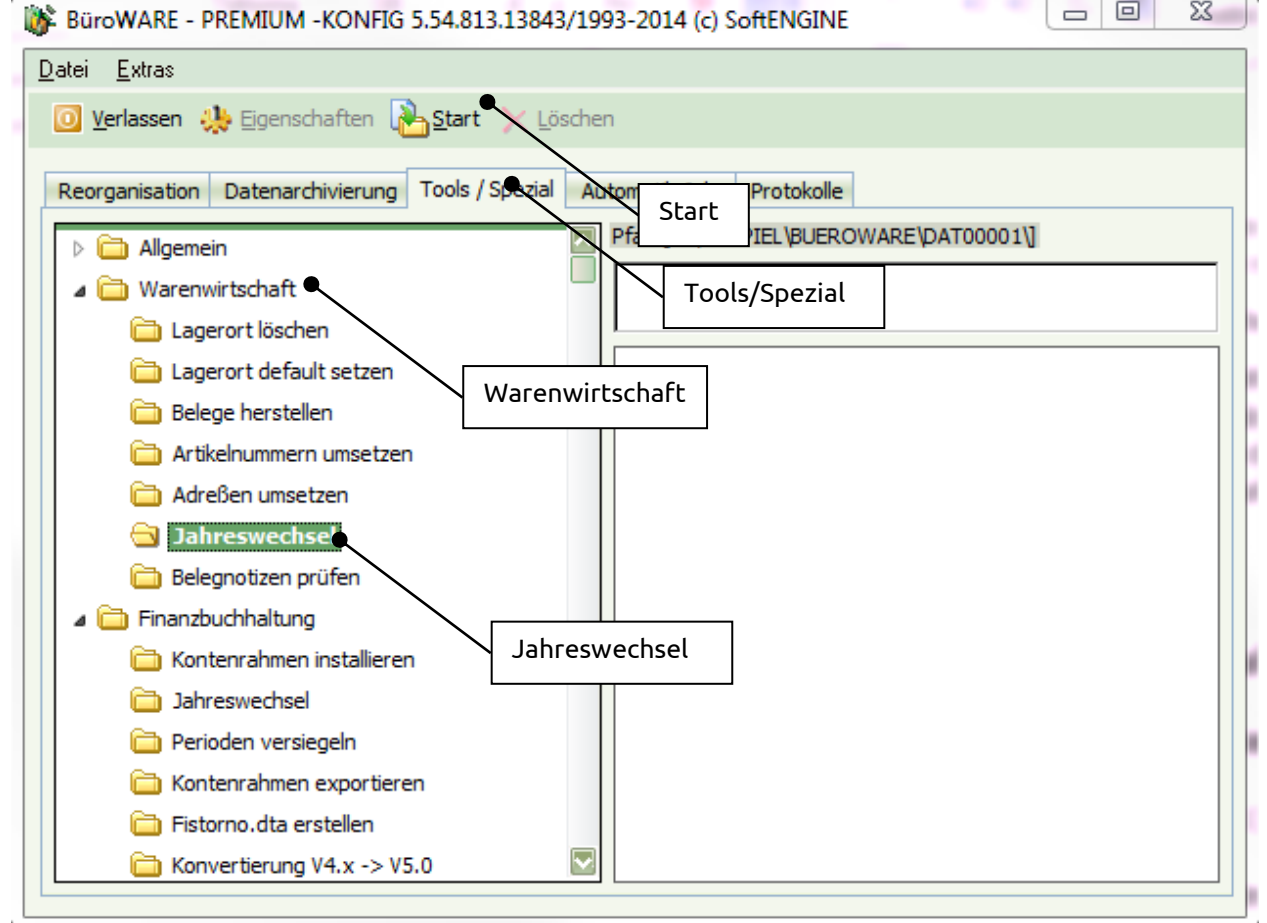

<span id="page-10-1"></span>Abbildung 3-1 Aufruf Jahreswechsel WAWI

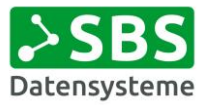

In dem sich neu öffnenden Fenster muss die Durchführung des Vorgangs erneut bestätigt werden.

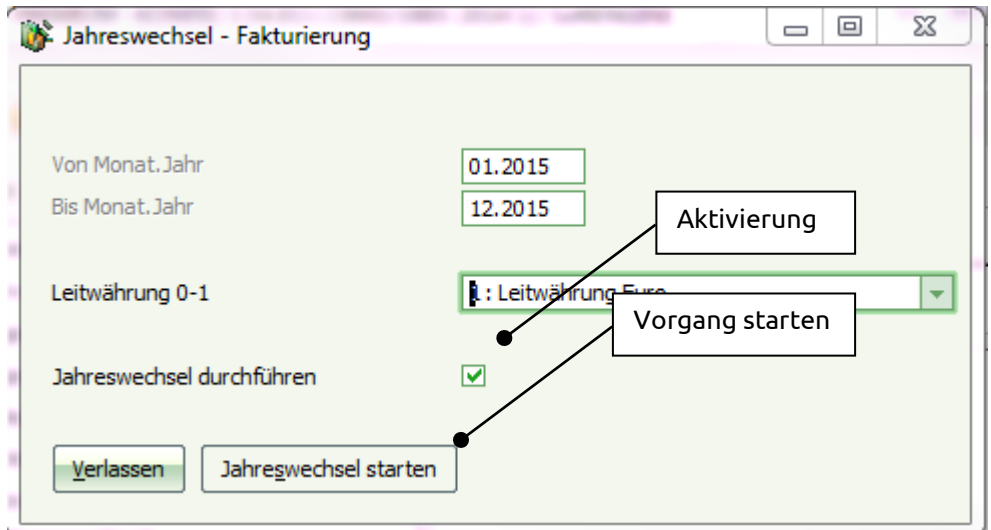

<span id="page-11-0"></span>Abbildung 3-2 Jahreswechsel WAWI starten

Nach Buttonklick wird über eine neue Abfrage sichergestellt, dass zuvor eine Datensicherung durchgeführt wurde.

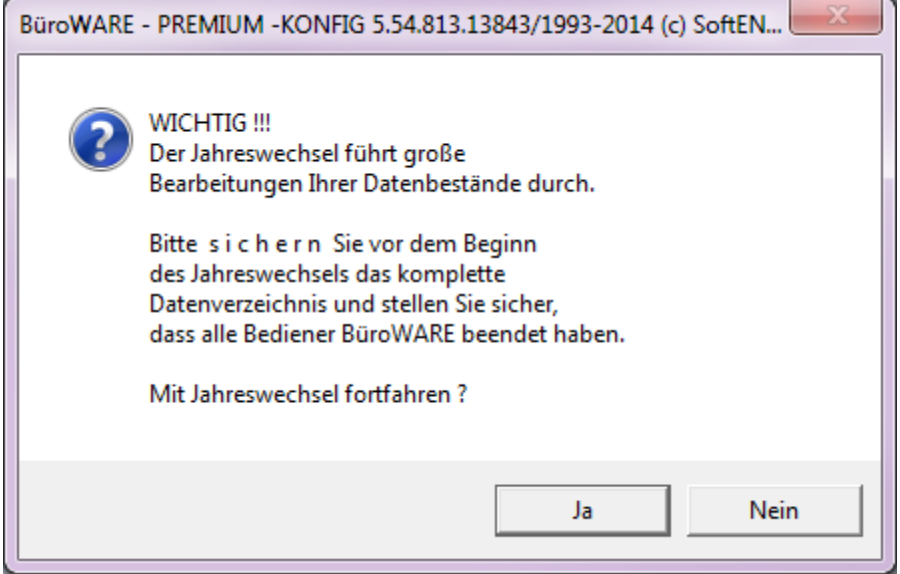

<span id="page-11-1"></span>Abbildung 3-3 Sicherheitsabfrage vor Jahreswechsel WAWI

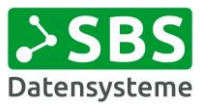

Wurde die Datensicherung durchgeführt, kann die Abfrage mit "Ja" bestätigt werden. Zur Sicherheit wird eine erneute Abfrage nach der Datensicherung gestellt. Hier wird jedoch gefragt, ob der Jahreswechsel abgebrochen werden soll, damit eine vergessene Datensicherung nachgeholt werden kann.

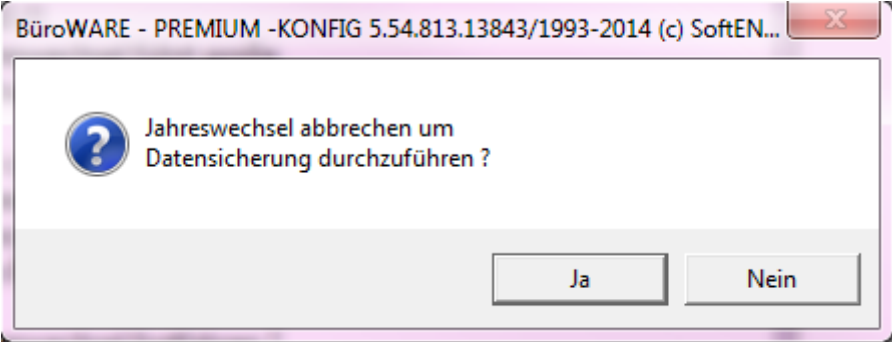

<span id="page-12-0"></span>Abbildung 3-4 Sicherheitsabfrage 2 vor Jahreswechsel WAWI

Wurde die Datensicherung wirklich durchgeführt, kann die Abfrage in diesem Fall mit "Nein" bestätigt werden. Danach startet direkt die Durchführung des Jahreswechsels.

Nach erfolgreicher Durchführung wird dies per Meldung angezeigt.

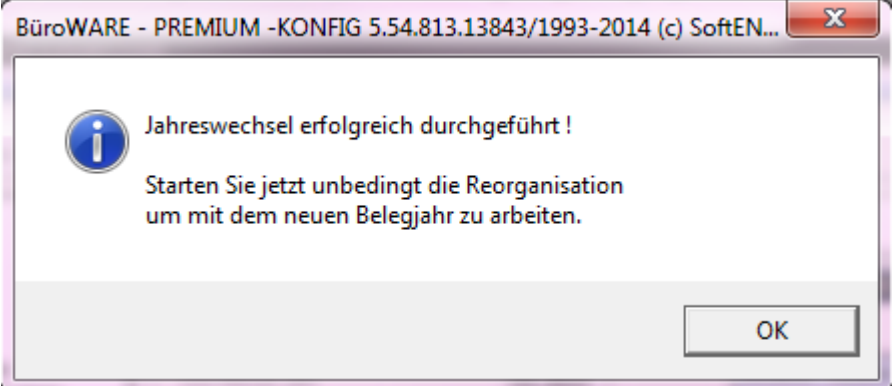

<span id="page-12-1"></span>Abbildung 3-5 Jahreswechsel WAWI erfolgreich

**Wir empfehlen dringend zu diesem Zeitpunkt keine Reorganisation der Warenwirtschaft durchzuführen, sondern unmittelbar danach den Jahreswechsel in der Finanzbuchhaltung**  zu realisieren. Erst anschließend sollte die Reorganisation für "Komplett (WAWI+FIBU)" **durchgeführt werden.**

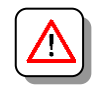

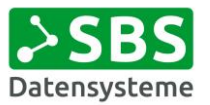

## <span id="page-13-0"></span>4. Durchführung Jahreswechsel FIBU

Bitte kontrollieren Sie sicherheitshalber genau, dass keine Bediener mehr in der BüroWARE angemeldet sind.

Sollte es sich um einen Mehr-Mandanten-Betrieb handeln, muss sichergestellt sein, dass der Jahreswechsel im richtigen Mandanten durchgeführt wird.

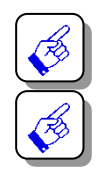

Zum Start des Jahreswechsels für die FIBU gilt die folgende Reihenfolge:

- Aufruf Datenbankassistent (BW000332.exe)
- Aufruf Tabreiter "Tools/Spezial"
- Aufruf Ordner "Finanzbuchhaltung"
- Aufruf Punkt "Jahreswechsel"
- Klick auf Button "Start"

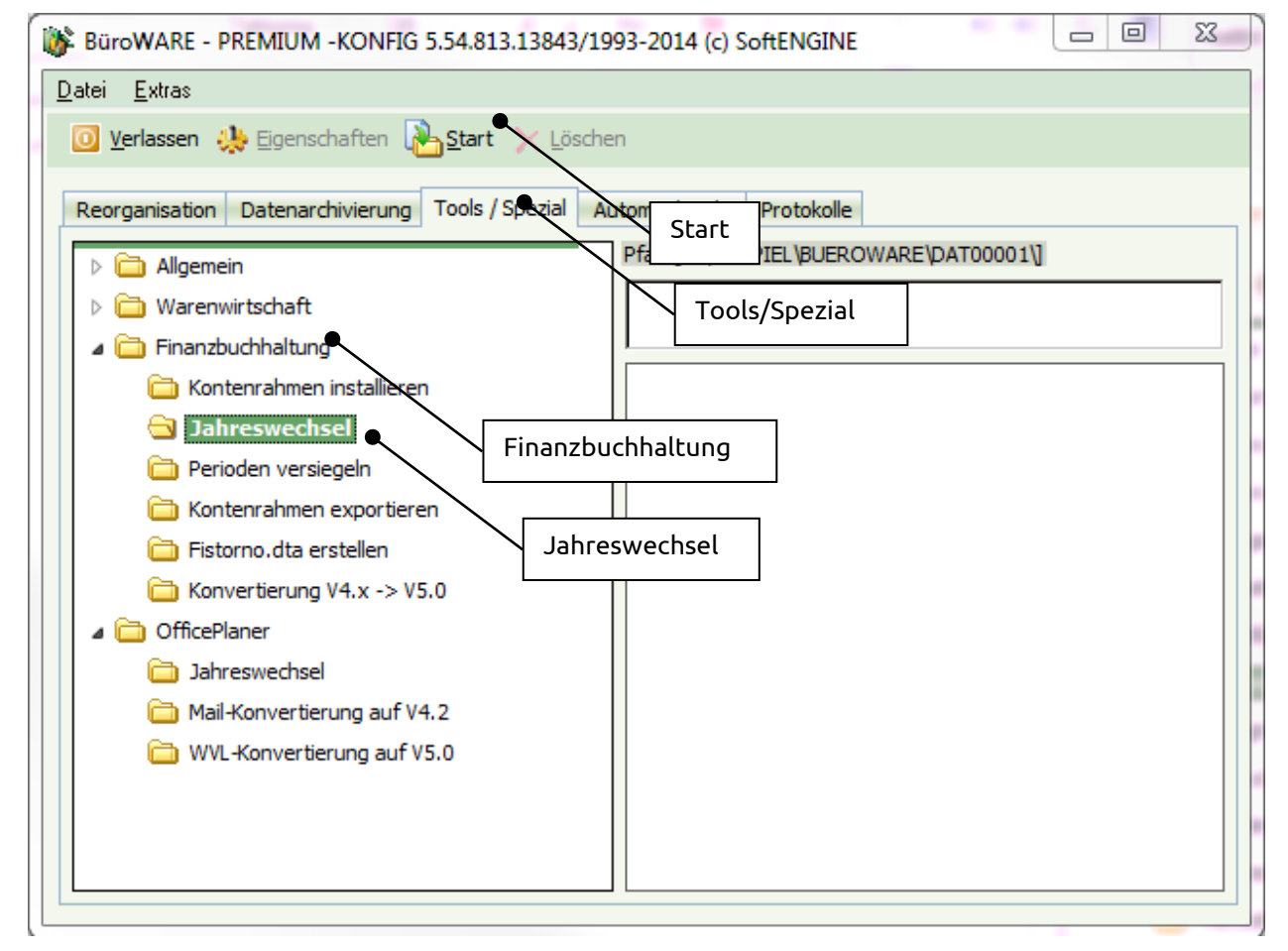

<span id="page-13-1"></span>Abbildung 4-1 Aufruf Jahreswechsel FIBU

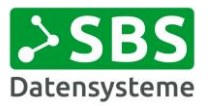

In dem sich neu öffnenden Fenster muss die Durchführung des Vorgangs erneut bestätigt werden.

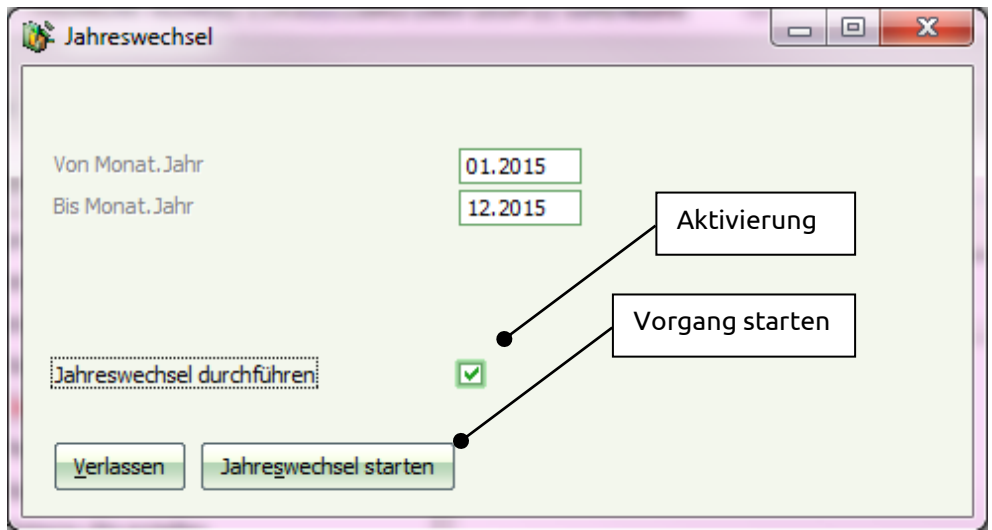

<span id="page-14-0"></span>Abbildung 4-2 Jahreswechsel FIBU starten

Nach Buttonklick wird über eine neue Abfrage sichergestellt, dass zuvor eine Datensicherung durchgeführt wurde.

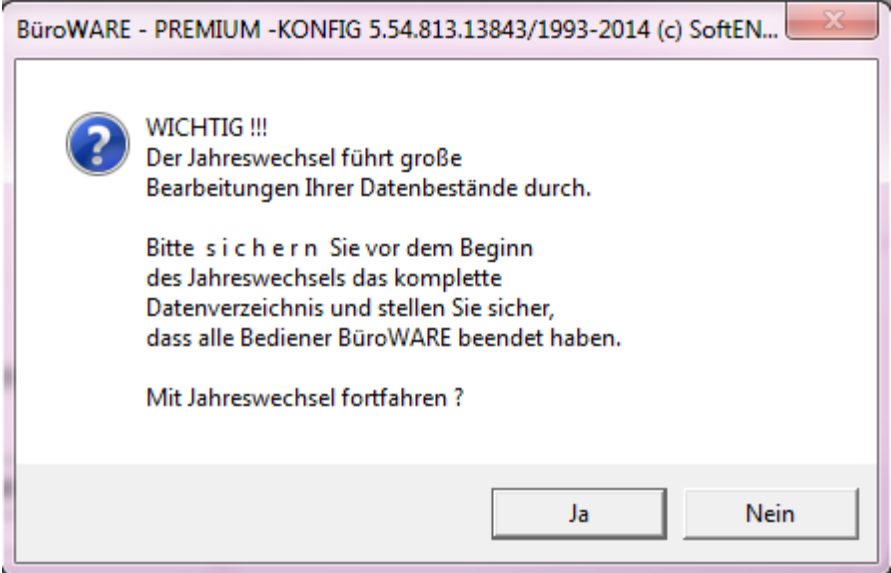

<span id="page-14-1"></span>Abbildung 4-3 Sicherheitsabfrage vor Jahreswechsel FIBU

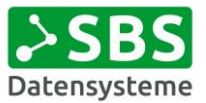

Wurde die Datensicherung durchgeführt, kann die Abfrage mit "Ja" bestätigt werden. Zur Sicherheit wird eine erneute Abfrage nach der Datensicherung gestellt. Hier wird jedoch gefragt, ob der Jahreswechsel abgebrochen werden soll, damit eine vergessene Datensicherung nachgeholt werden kann.

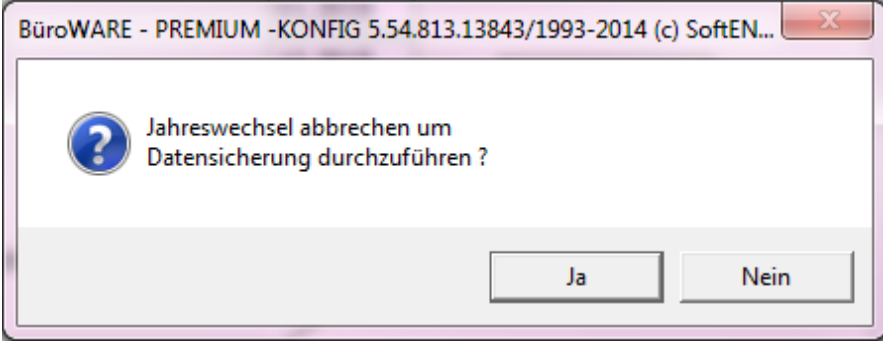

<span id="page-15-0"></span>Abbildung 4-4 Sicherheitsabfrage 2 vor Jahreswechsel FIBU

Wurde die Datensicherung wirklich durchgeführt, kann die Abfrage in diesem Fall mit "Nein" bestätigt werden. Danach startet direkt die Durchführung des Jahreswechsels.

Nach erfolgreicher Durchführung wird dies per Meldung angezeigt.

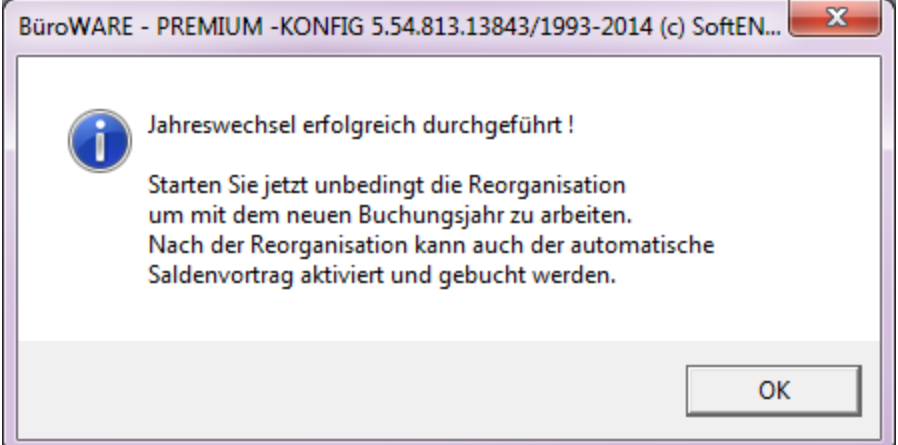

<span id="page-15-1"></span>Abbildung 4-5 Jahreswechsel FIBU erfolgreich

## <span id="page-16-0"></span>5. Durchführung Reorganisationen

## <span id="page-16-1"></span>5.1 Allgemein

#### <span id="page-16-2"></span>5.1.1 Hinweise

Nach dem Jahreswechsel müssen zwingend verschiedene Reorganisationen der BüroWARE erfolgen. Je nach Datenaufkommen können diese Vorgänge eine längere Zeit in Anspruch nehmen. Führen Sie daher diese Arbeiten immer direkt am Server aus und orientieren Sie sich an den bisherigen Reorganisationszeiten Ihres Datenbestandes.

#### <span id="page-16-3"></span>5.1.2 Neuerungen in 2016

**Seitens SoftENGINE wird empfohlen, die Reorganisation der individuellen Datenbanken als Erstes durchzuführen. Sie sollte sogar noch vor der Reorganisation von Warenwirtschaft und Finanzbuchhaltung gestartet werden.**

### <span id="page-16-4"></span>5.2 Reorganisation individueller Datenbanken

#### <span id="page-16-5"></span>5.2.1 Löschen Patientenlegende

Über den Windows Explorer wechseln Sie bitte in den jeweiligen Mandantenpfad und löschen hier alle Dateien mit "IDB\_ID0005" beginnend. Es können alle IDB\_ID0005.\* Dateien gelöscht werden, da diese durch zwei Auswertungsläufe im Nachgang wieder neu aufgebaut werden müssen.

Bitte denken Sie daran, dass die Hinweise für die Patientenlegende exemplarisch sind. Sollten Sie unsicher bei der Löschung der angegebenen Dateien sein, halten Sie zunächst Rücksprache mit Ihrem BüroWARE-Betreuer.

#### <span id="page-16-6"></span>5.2.2 Durchführung Reorganisation individuelle Datenbanken

Es müssen alle individuellen Datenbanken reorganisiert werden.

Zum Start der Reorganisation für die individuellen Datenbanken gilt die folgende Reihenfolge:

- Aufruf Datenbankassistent (BW000332.exe)
- Aufruf Tabreiter "Reorganisation"
- Aufruf Ordner "Allgemein"
- Aufruf Punkt "IDB-Reorganisation"
- Klick auf Button "Start"

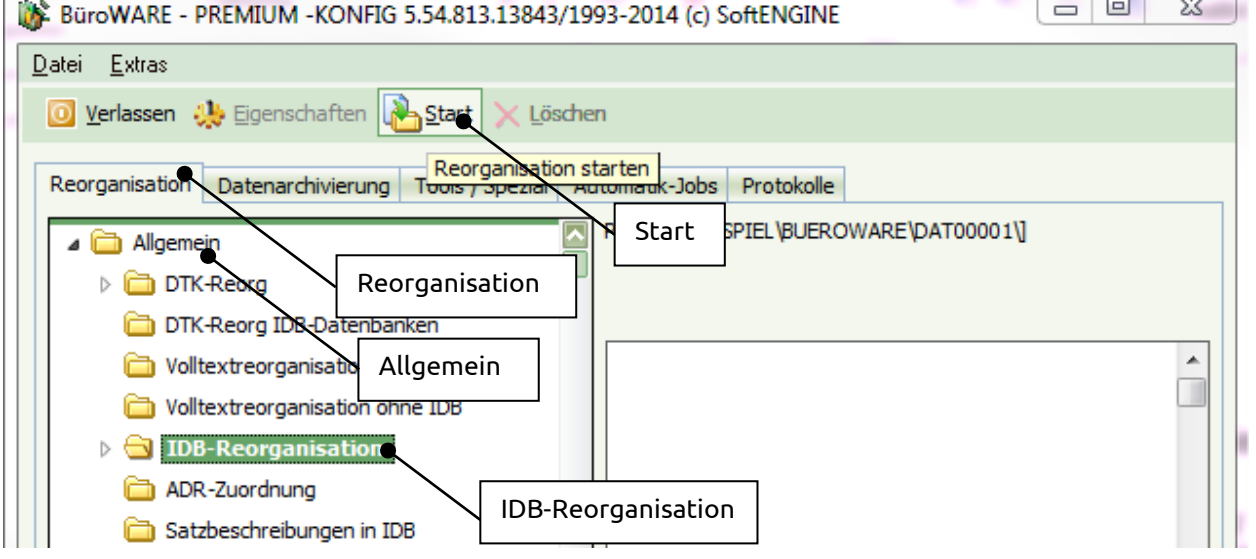

<span id="page-16-7"></span>Abbildung 5-1 Aufruf Reorganisation individuelle Datenbanken

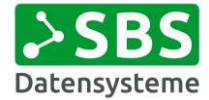

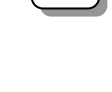

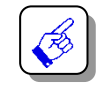

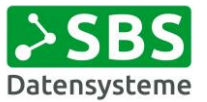

Falls keine Reorganisation der IDB-Datenbanken durchgeführt wird, kann es zu Programmabbrüchen bei der Belegerfassung oder Wandlung kommen.

## <span id="page-17-0"></span>5.3 Reorganisation WAWI+FIBU/WAWI

#### <span id="page-17-1"></span>5.3.1 Vorbereitung Mehr-Mandanten-Betrieb

Bei einem Mehrmandantenbetrieb muss zuerst der Hauptmandant reorganisiert werden. Dazu muss vor Durchführung der Reorganisation eine Einstellung zur Lagerverbuchung zwingend gesetzt werden.

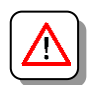

Zur Vornahme der Einstellung gilt die folgende Reihenfolge:

- Aufruf Datenbankassistent (BW000332.exe)
- Aufruf Tabreiter "Reorganisation"
- Aufruf Ordner "Wawi+Fibu"
- Reorganisation "Komplett"
- $\bullet$  Klick auf Button  $\mathsf{E}$ instellungen"

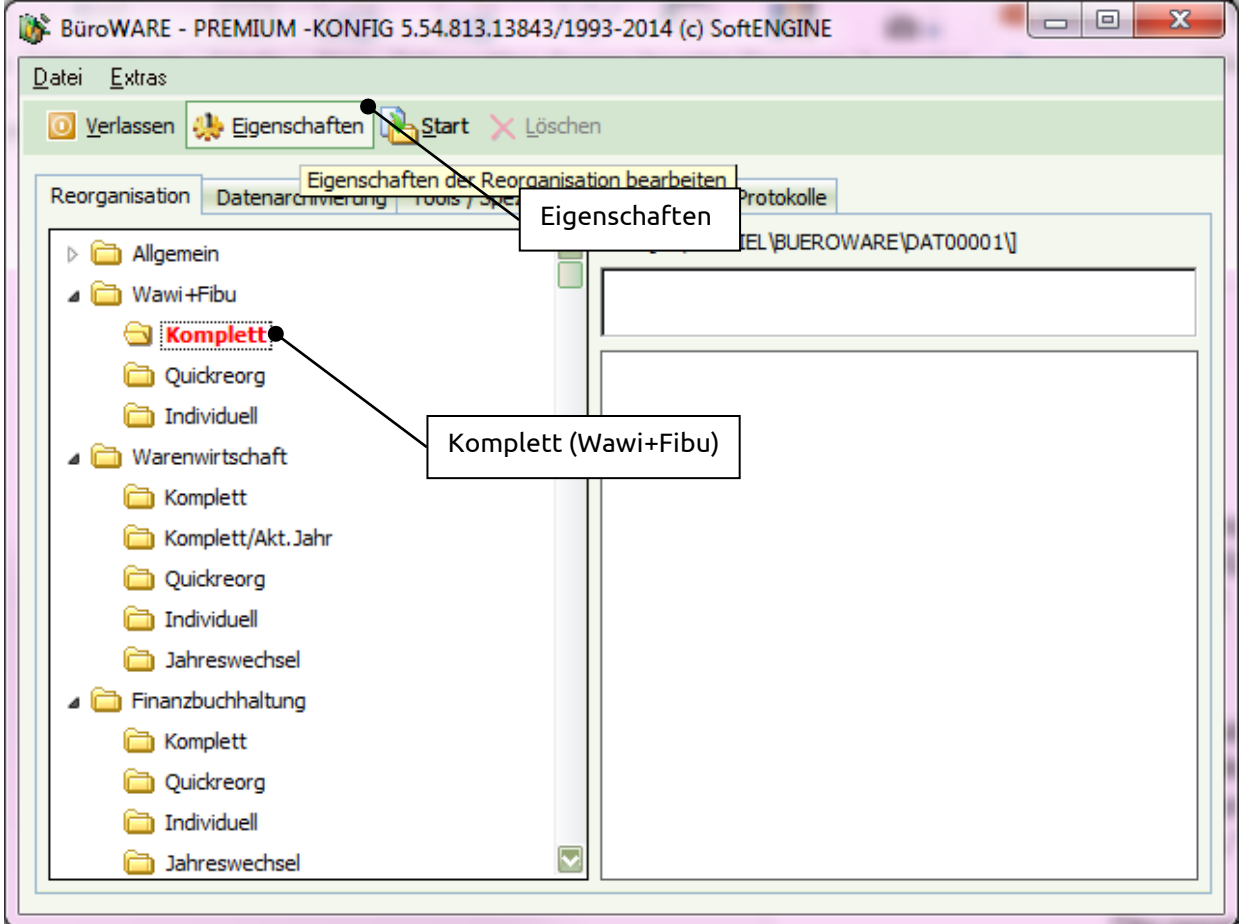

<span id="page-17-2"></span>Abbildung 5-2 Einstellungen Reorganisation Hauptmandant

In dem sich öffnenden Einstellungsdialog wird das Feld "Lager NullSet" auf Karteikarte "4 Berechnung" aktiviert. Damit wird erreicht, dass die Lagerbestände vor der Neuberechnung auf Null gesetzt werden. Beginnen Sie zwingend immer mit dem Hauptmandanten.

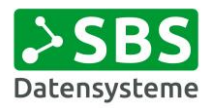

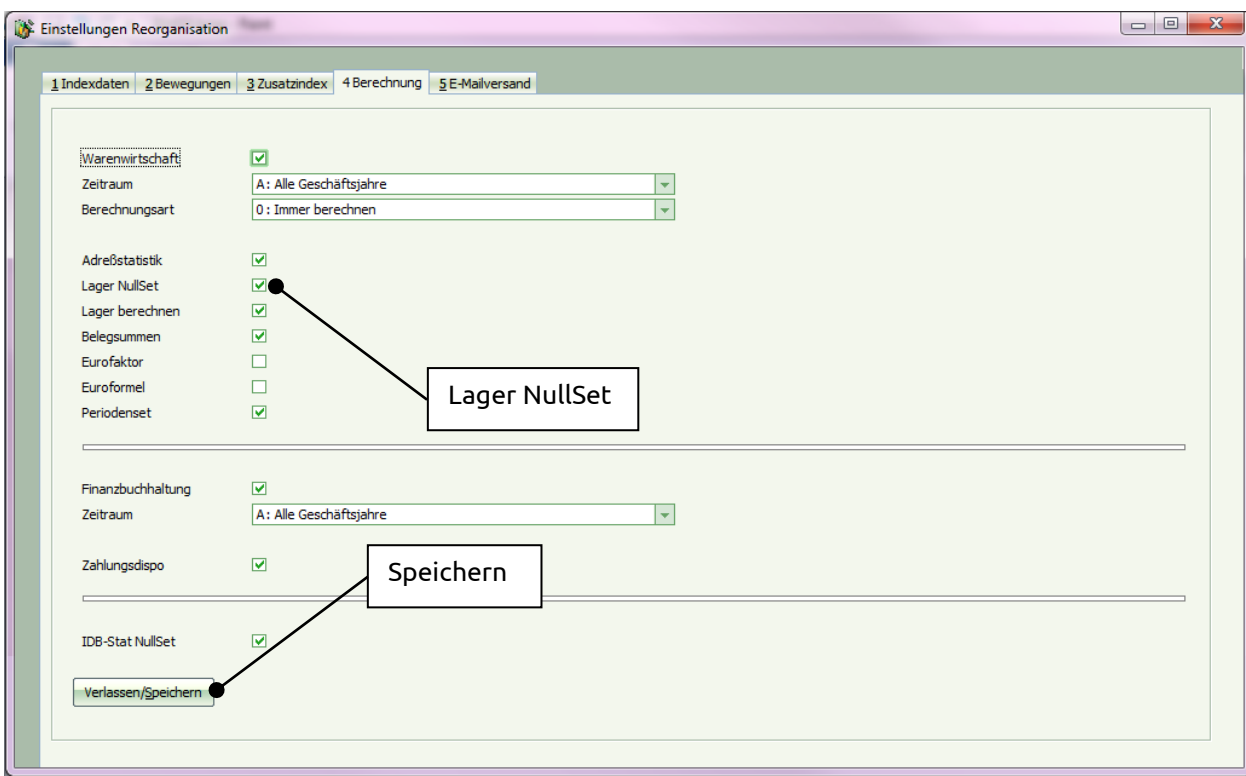

<span id="page-18-0"></span>Abbildung 5-3 Lager NullSet Hauptmandant

Die Einstellungen werden anschließend über "Verlassen/ Speichern" festgeschrieben.

Die gesamte Regelung ist allerdings nur zu beachten, wenn es eine mandantenübergreifende Speicherung der Bestände gibt.

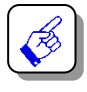

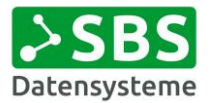

### <span id="page-19-0"></span>5.3.2 Durchführung Reorganisation

Zum Start der Reorganisation gilt die folgende Reihenfolge:

- Aufruf Datenbankassistent (BW000332.exe)
- Aufruf Tabreiter "Reorganisation"
- Aufruf Ordner "Wawi+Fibu"
- Aufruf Punkt "Komplett"
- Klick auf Button "Start"

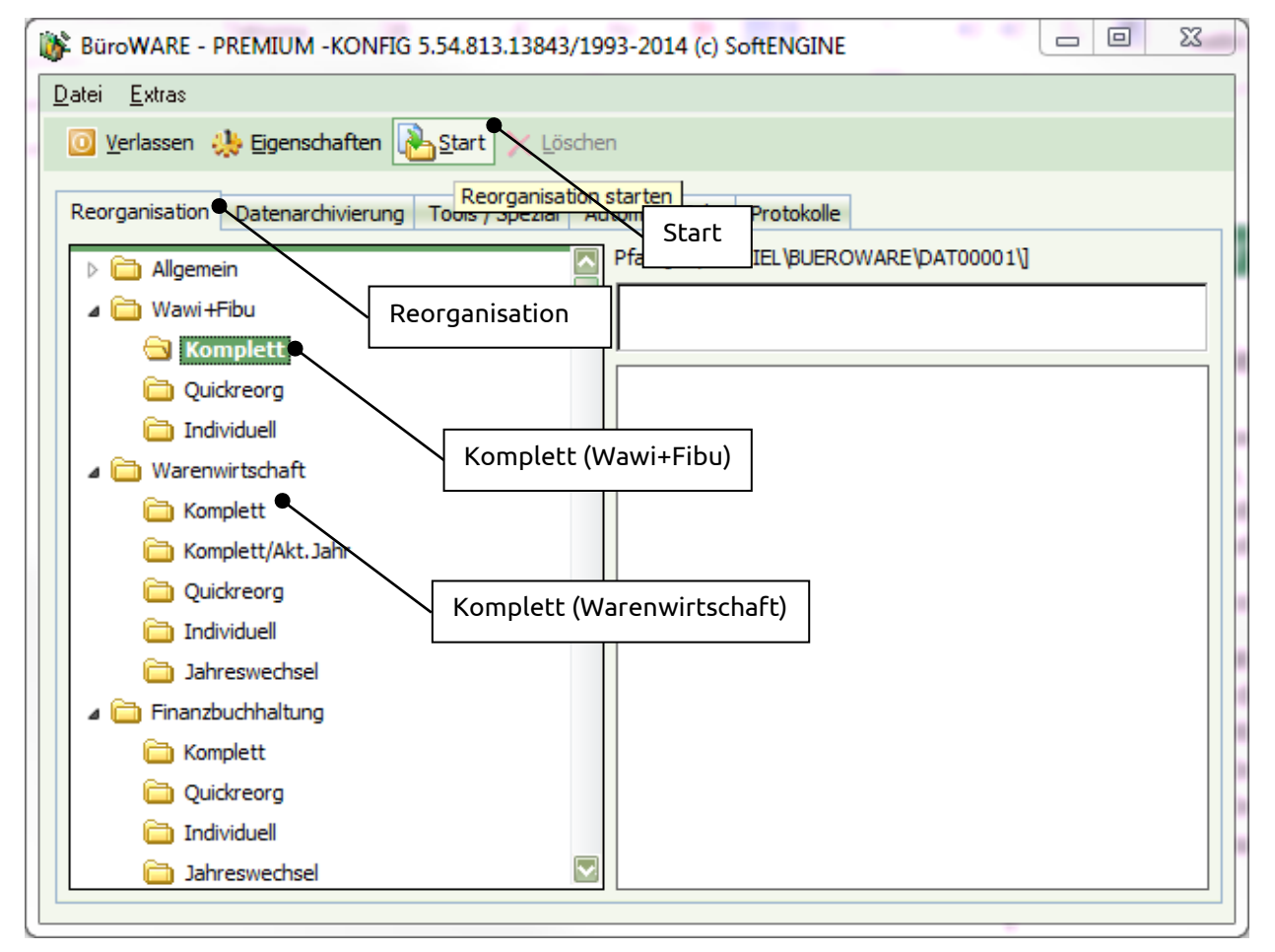

<span id="page-19-1"></span>Abbildung 5-4 Aufruf Reorganisation WAWI/FIBU

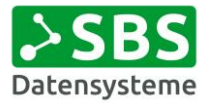

Nach Durchführung der Reorganisation wird das Ergebnis in der Maske angezeigt.

| Extras<br>Datei                                       |                                                                                                    |
|-------------------------------------------------------|----------------------------------------------------------------------------------------------------|
| O Verlassen We Eigenschaften An Start X Löschen       |                                                                                                    |
| Reorganisation<br>Datenarchivierung   Tools / Spezial | Automatik-Jobs<br>Protokolle                                                                               |
| Allgemein                                             | Pfad [D:\BEISPIEL\BUEROWARE\DAT00001\]                                                                     |
| Wawi+Fibu                                             |                                                                                                    |
| $\exists$ Komplett                                    |                                                                                                    |
| Quickreora                                            | 11.12.2014 13:29:10 :: IDB-Statistik SE0011 löschen                                                        |
| Individuell                                           | 11.12.2014 13:29:10 :: IDB-Statistik SE0031 löschen<br>11.12.2014 13:29:10 :: IDB-Statistik SE0032 löschen |
| ⊿ in Warenwirtschaft                                  | 11.12.2014 13:29:10 :: IDB-Statistik SE0034 löschen                                                        |
|                                                       | 11.12.2014 13:29:10 :: IDB-Statistik SE0035 löschen<br>11.12.2014 13:29:10 :: IDB-Statistik SE0036 löschen |
| Komplett                                              | 11, 12, 2014 13:29:10 :: Inventurbestand setzen                                                            |
| Komplett/Akt. Jahr                                    | 11.12.2014 13:29:10 :: Neuverbuchung Positionen                                                            |
| Quickreorg                                            | 11.12.2014 13:29:10 Berechne Finanzbuchhaltung Zeitraum<br>11.12.2014 13:29:11 :: Bankdisposition löschen  |
| Individuell                                           | 11.12.2014 13:29:11 :: Umsatzwerte löschen                                                                 |
| ahreswechsel                                          | 11.12.2014 13:29:11 :: Umsatzwerte GB-Stat löschen                                                         |
|                                                       | osition löschen<br>11.12.2014 13:29:1<br>Ergebnis                                                          |
| Finanzbuchhaltung                                     | ummen löschen<br>11.12.2014 13:29<br>11.12.2014 13:29:11: Neuverbuchung Buchungen                          |
| Komplett                                              | 11.12.2014 13:29:11 :: Neuverbuchung Buchungen                                                             |
| Quickreorg                                            | 11.12.2014 13:29:11 :: Saldo addieren<br>2.2014 13:29:11 :: GB-Saldo addieren                              |
| Individuell                                           | 11.12.2014 13:29:11 Reorganisation erfolgreich beendet!                                                    |
| Jahreswechsel                                         |                                                                                                    |

<span id="page-20-0"></span>Abbildung 5-5 Ergebnis Reorganisation

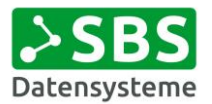

## <span id="page-21-0"></span>5.4 Reorganisation Volltext

Es wird empfohlen, nach dem Jahreswechsel eine Reorganisation des Volltextes durchzuführen.

Zum Start der Reorganisation für die individuellen Datenbanken gilt die folgende Reihenfolge:

- Aufruf Datenbankassistent (BW000332.exe)
- Aufruf Tabreiter "Reorganisation"
- Aufruf Ordner "Allgemein"
- Aufruf Punkt "Volltextreorganisation ohne IDB"
- Klick auf Button "Start"

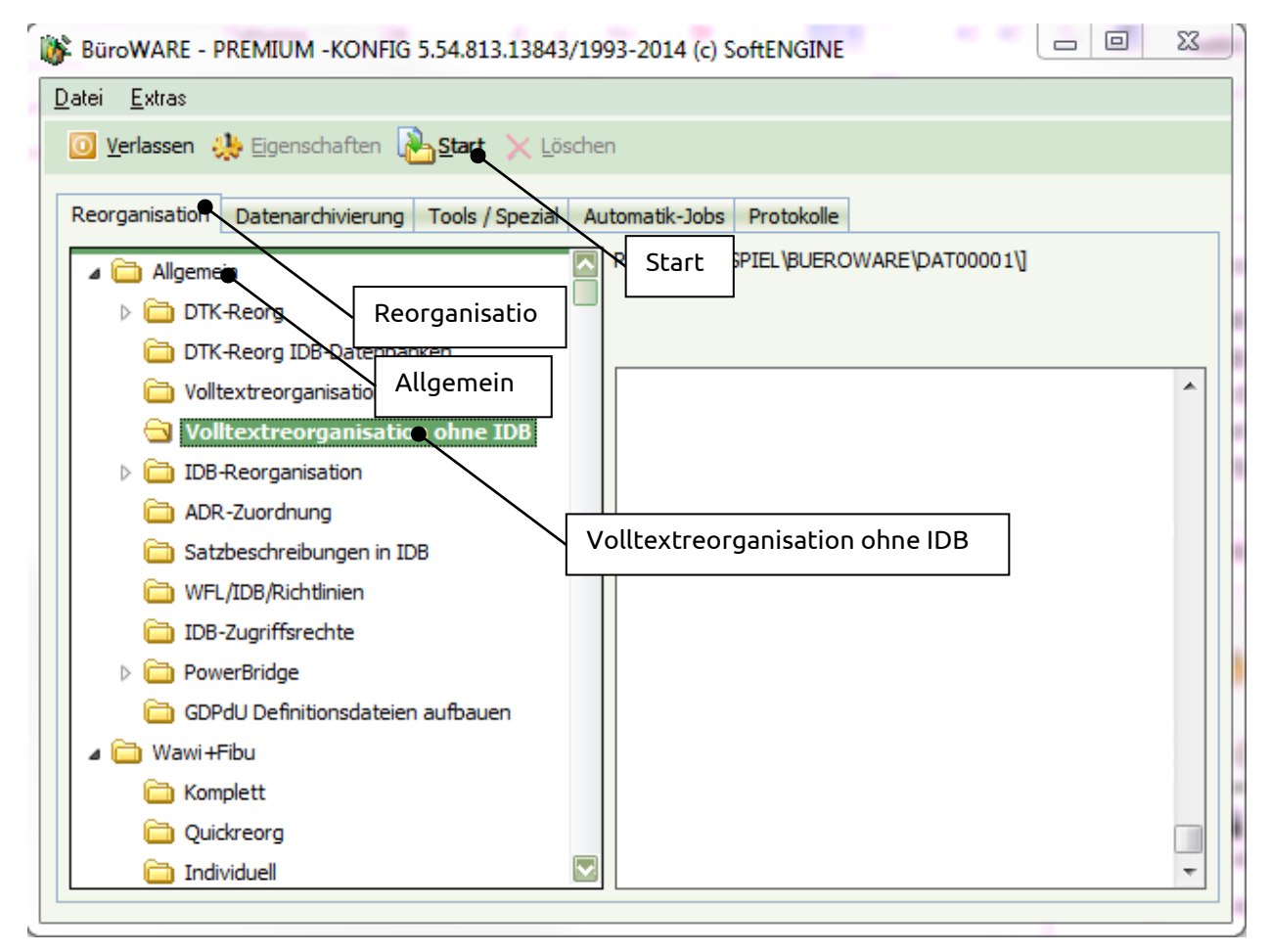

<span id="page-21-1"></span>Abbildung 5-6 Aufruf Reorganisation Volltext

Der Volltext der individuellen Datenbank wird bereits reorganisiert, wenn die individuellen Datenbanken an sich reorganisiert werden. Deswegen kann hier die verkürzte Volltextreorganisation genutzt werden.

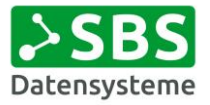

## <span id="page-22-0"></span>5.5 Prüfung nach Durchführung Reorganisation

Nach erfolgter Reorganisation sollte unbedingt das Protokoll der Reorganisation geprüft werden. Dazu muss der Datenbankassistent 1x verlassen und wieder neu gestartet werden. Anschließend finden Sie unter dem Punkt "Protokolle / Reorganisation" das aktuelle Reorganisationsprotokoll an letzter Stelle.

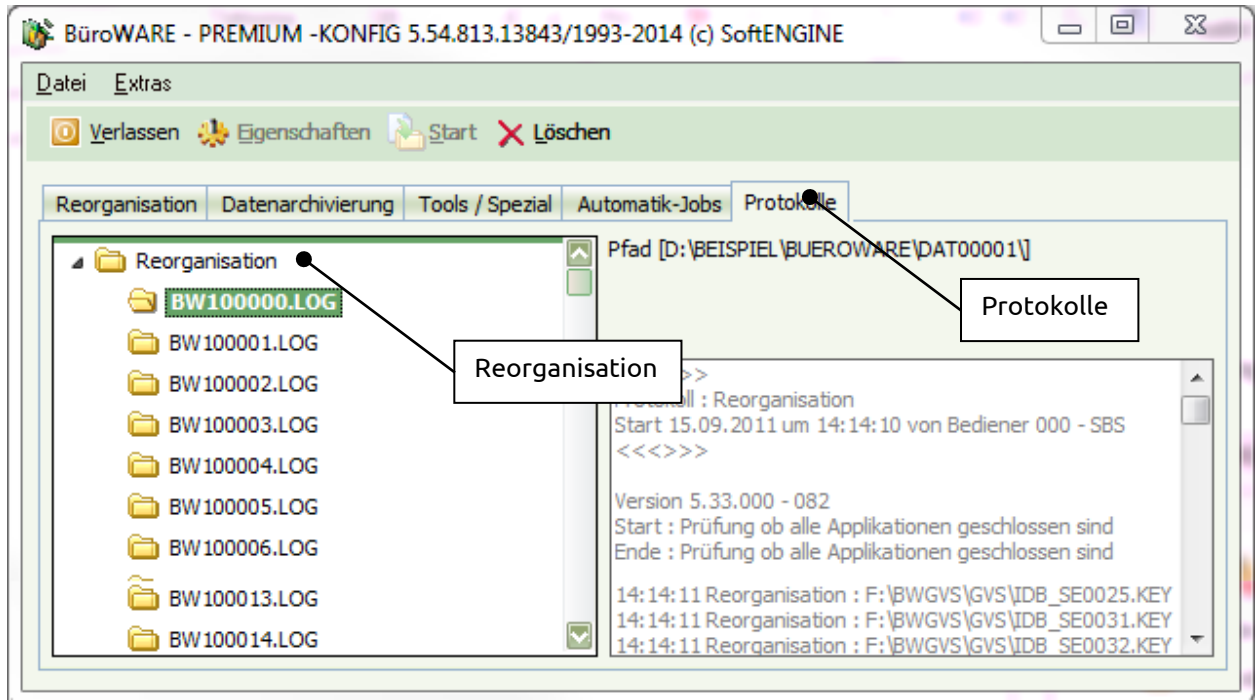

<span id="page-22-1"></span>Abbildung 5-7 Protokollierung Reorganisation

Nach dem Jahreswechsel und der Reorganisation überprüfen Sie, ob im nun aktuellen Jahr die Ordner für Rechnungen und Gutschriften für Wareneingang und Warenausgang leer sind. Überprüfen Sie auch, ob die Belege, die ins neue Jahr übernommen werden sollten, auch dort angekommen sind. Sollte dies nicht der Fall sein, halten Sie vor einer Weiterarbeit unbedingt Rücksprache mit ihrem BüroWARE-Betreuer.

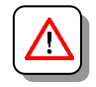

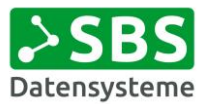

## <span id="page-23-0"></span>6. Mehr-Mandanten-Betrieb

**Wenn Sie nicht mit einem Mehr-Mandanten-Betrieb arbeiten, können Sie diesen Abschnitt überspringen.**

Nach erfolgreicher Durchführung des Jahreswechsels WAWI und FIBU (wenn genutzt) im Hauptmandanten und der anschließenden Komplett-Reorganisation, erfolgt jetzt für **jeden weiteren Mandanten** der Jahreswechsel mit anschließender Komplett-Reorganisation.

Zum Wechsel des Mandanten gilt die folgende Reihenfolge:

- Aufruf Datenbankassistent (BW000332.exe)
- Aufruf Menü "Datei"
- Aufruf Punkt "Mandantenwechsel"

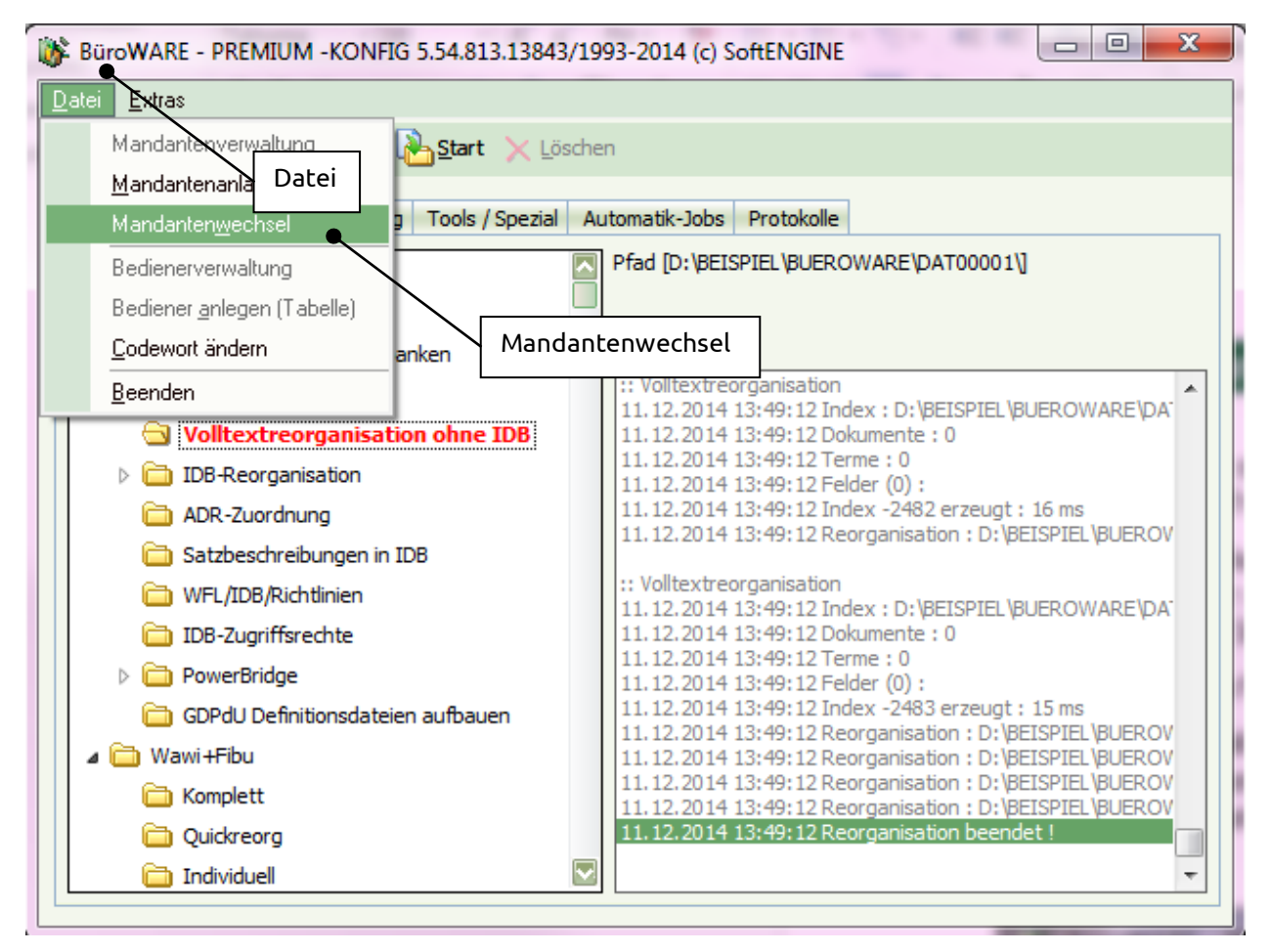

<span id="page-23-1"></span>Abbildung 6-1 Mandantenwechsel im Datenbankassistent

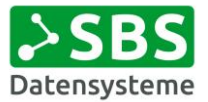

## <span id="page-24-0"></span>7. Nach der Durchführung des Jahreswechsels

## <span id="page-24-1"></span>7.1 Buchhalterische Arbeiten

**Wenn Sie nicht mit der Finanzbuchhaltung der BüroWARE arbeiten, können Sie diesen Abschnitt überspringen.**

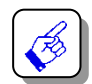

#### **Den Zeitpunkt des Saldenvortrages bestimmt ausschließlich der Buchhalter selbst.**

Starten Sie die BüroWARE-Finanzbuchhaltung neu und überprüfen Sie, ob die Buchungszeiträume in der Finanzbuchhaltung korrekt eingestellt sind.

Zum Aufruf der Mandantenverwaltung gilt die folgende Reihenfolge:

- Menü "Finanzbuchhaltung"
- · Aufruf Menü "Allgemein"
- Aufruf Punkt "Mandantenverwaltung"
- Auswahl des korrekten Mandanten
- Aufruf Menü "Bearbeiten"
- Aufruf Punkt "Belegzeitraum ändern"

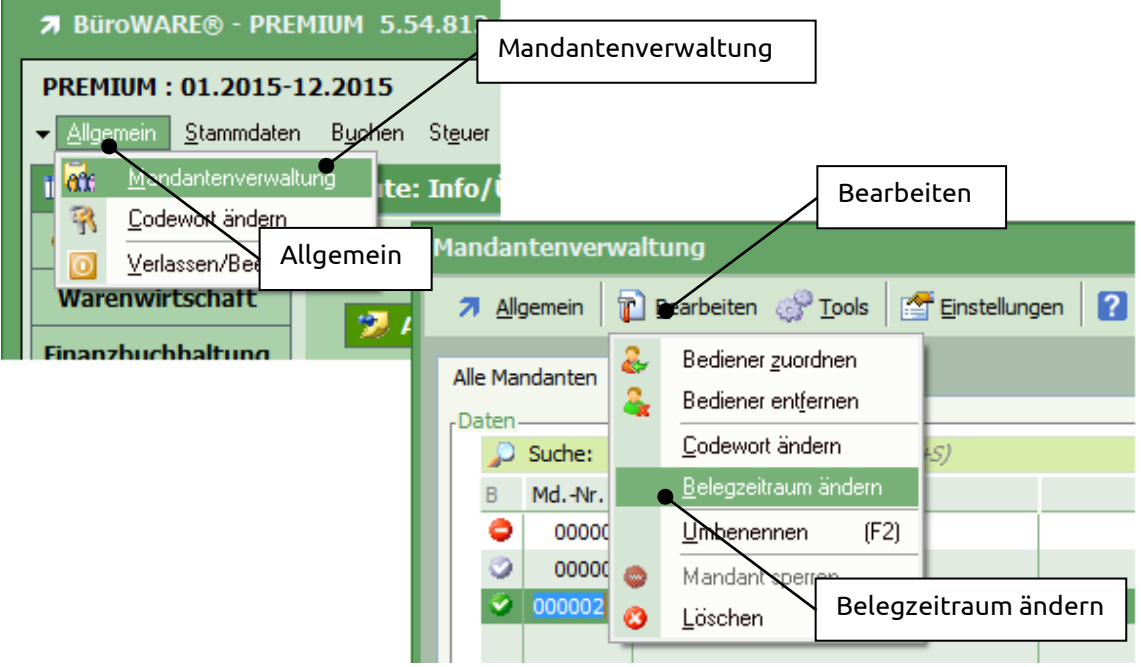

<span id="page-24-2"></span>Abbildung 7-1 Kontrolle Buchungszeitraum

Es öffnet sich eine neue Maske, in der der Belegzeitraumwechsel durchgeführt wird.

<span id="page-24-3"></span>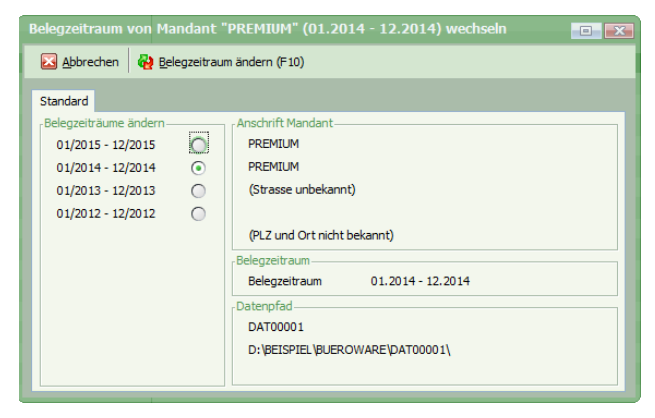

Abbildung 7-2 Angelegte Belegzeiträume

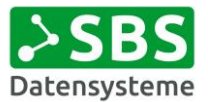

Nach dem Zeitraumwechsel in das aktuelle Jahr xxxx ist der automatische Saldenvortrag durchzuführen. Es werden dabei die Salden der Bilanzkonten sowie die offenen Posten der Personenkonten in das neue Jahr vorgetragen.

Die Überprüfung, ob in der Standardschnittstelle der richtige Drucker hinterlegt ist, wird durch SBS Datensysteme GmbH durchgeführt.

Bevor der Saldenvortrag für das neue Geschäftsjahr erfolgen kann, muss der entsprechende Buchungsstapel angelegt werden. Zur Anlage gilt die folgende Reihenfolge:

- Menü "Finanzbuchhaltung"
- Aufruf Funktion "Buchen"
- · Aufruf Menü "Allgemein"
- Aufruf Punkt "Neuer Stapel"

Es öffnet sich eine eigene Oberfläche.

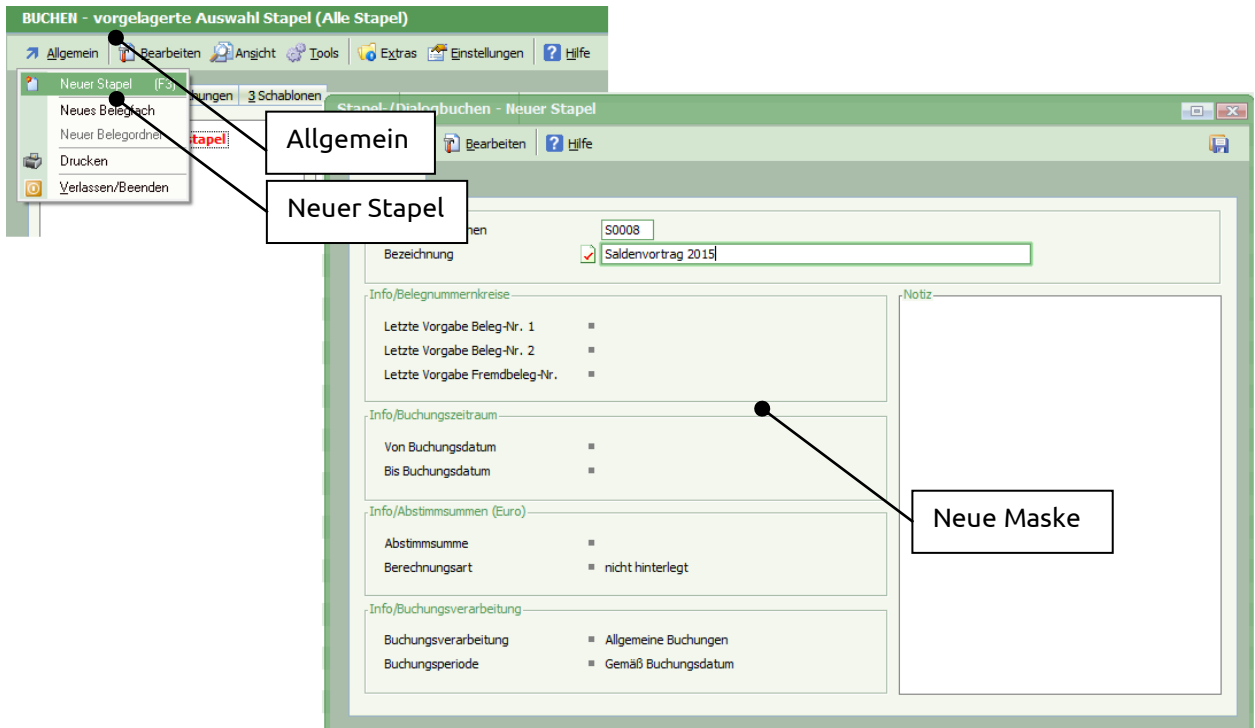

<span id="page-25-0"></span>Abbildung 7-3 Anlegen Buchungsstapel Saldenvortrag neues Geschäftsjahr

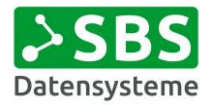

Die Buchungsverarbeitung des Buchungsstapel muss "101 Saldenvortrag automatisch" sein.

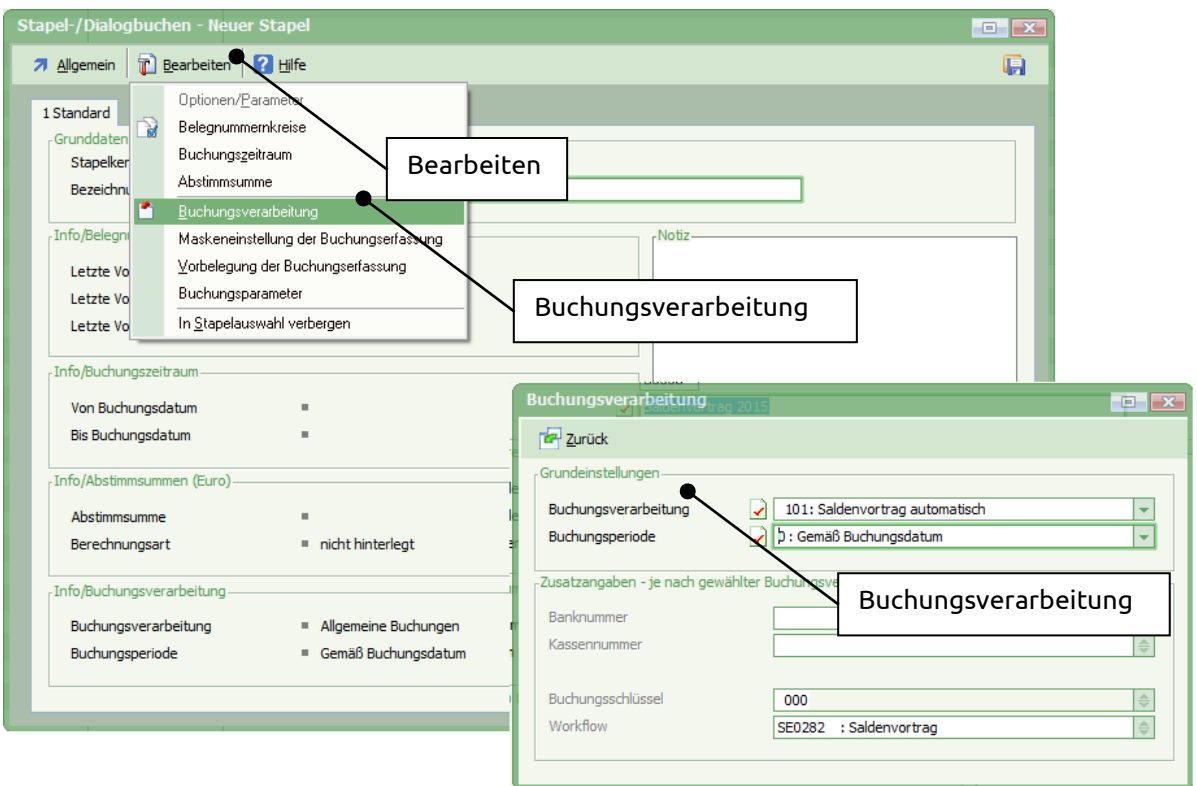

<span id="page-26-0"></span>Abbildung 7-4 Buchungsverarbeitung

Weiterhin muss der Buchungszeitraum festgelegt werden.

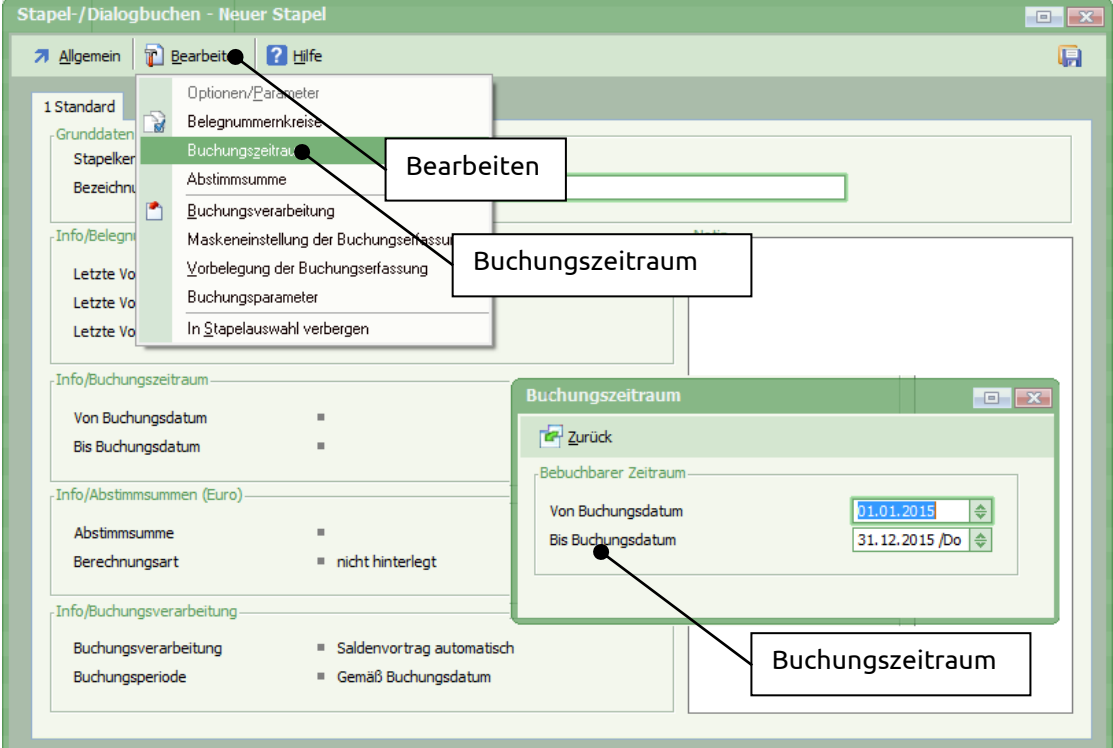

<span id="page-26-1"></span>Abbildung 7-5 Buchungszeitraum

Nachdem alle Voraussetzungen (Stapelkennzeichen und Drucker) überprüft wurden, kann der automatische Saldenvortrag gestartet werden.

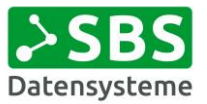

Durch Doppelklick auf den neu angelegten Stapel erfolgt die Abfrage, ob die Salden der Sachkonten und/oder offene Posten aus dem Vorjahr in das aktuelle Geschäftsjahr übernommen werden sollen.

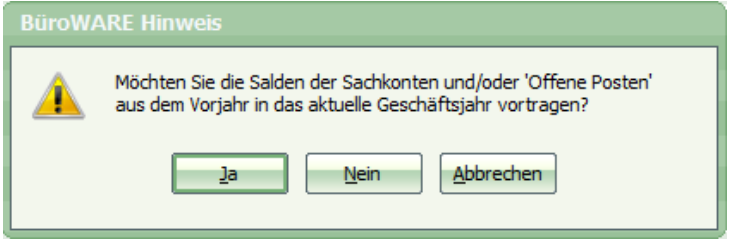

<span id="page-27-0"></span>Abbildung 7-6 Abfrage Saldenvortrag

Wird die Abfrage mit "JA" bestätigt, werden vor Start des Saldenvortrags die Einstellungen in einem separaten Fenster geöffnet. Bevor der Vorgang gestartet wird, muss unter Einstellungen geprüft werden, ob der Haken "Mit Buchungstext des OP" gesetzt ist. Das Buchungsdatum ist aufgrund des hinterlegten Buchungszeitraumes bereits vorgegeben.

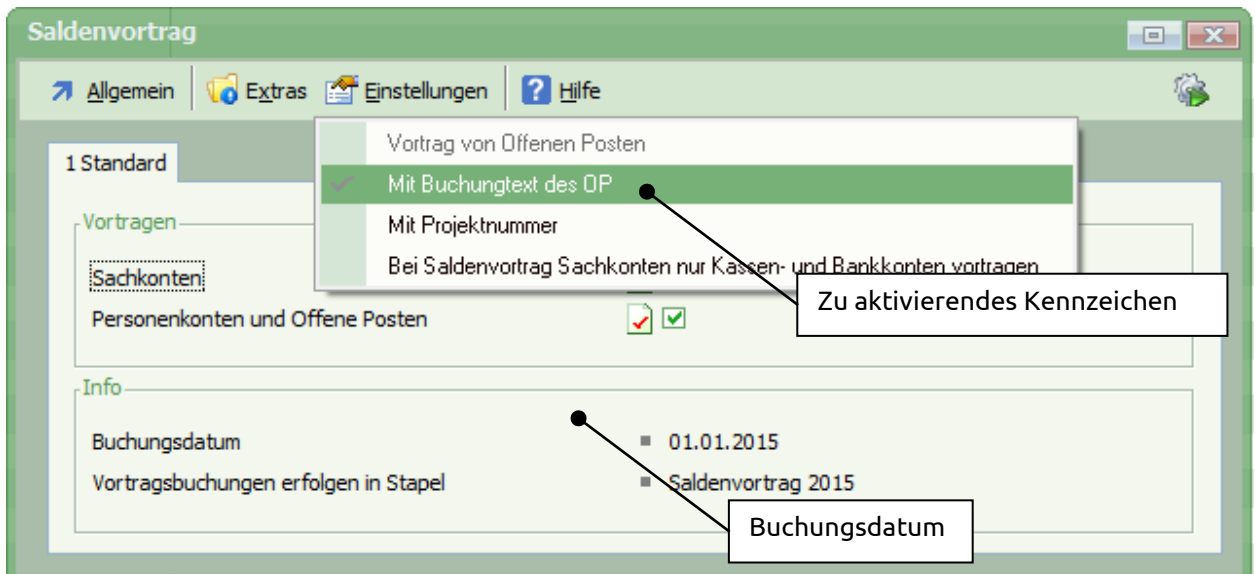

<span id="page-27-1"></span>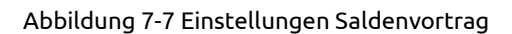

Der Saldenvortrag wird über das Menü gestartet.

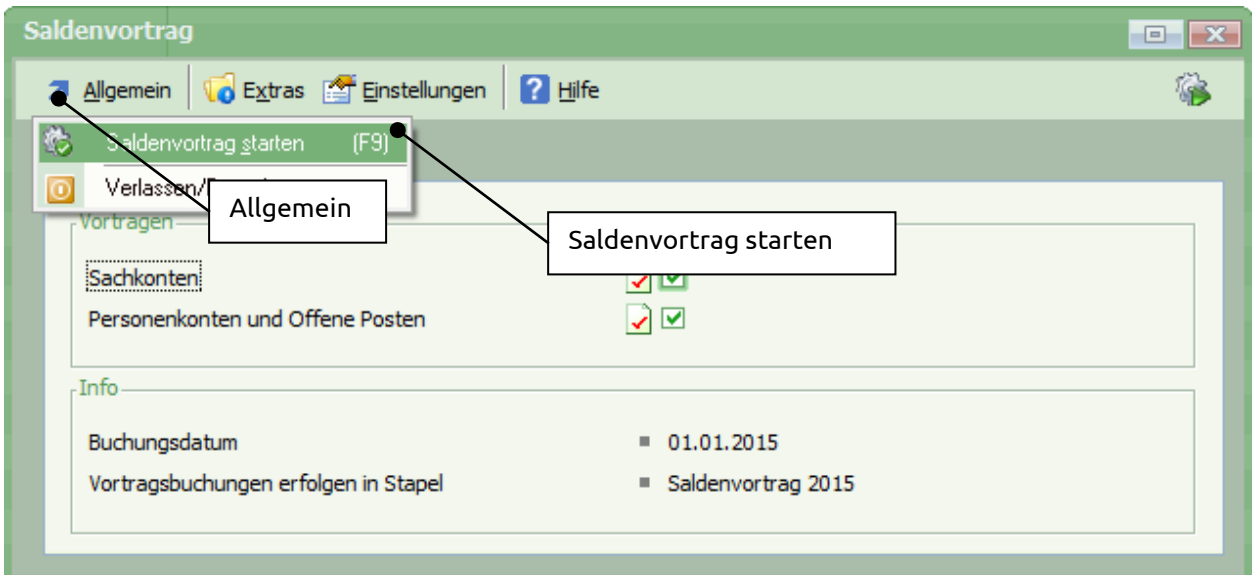

<span id="page-27-2"></span>Abbildung 7-8 Start Saldenvortrag

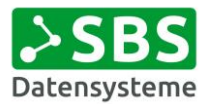

#### Es ist eine Sicherheitsabfrage zu bestätigen.

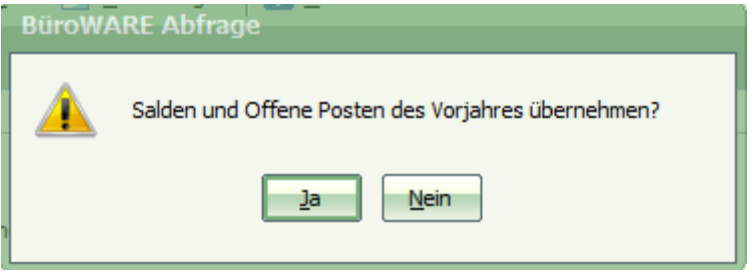

<span id="page-28-0"></span>Abbildung 7-9 Sicherheitsabfrage Saldenvortrag

Sobald der Saldenvortrag erfolgt ist, erscheint eine Meldung und das Protokoll der Übernahme wird in den >>SPOOLER<< gedruckt.

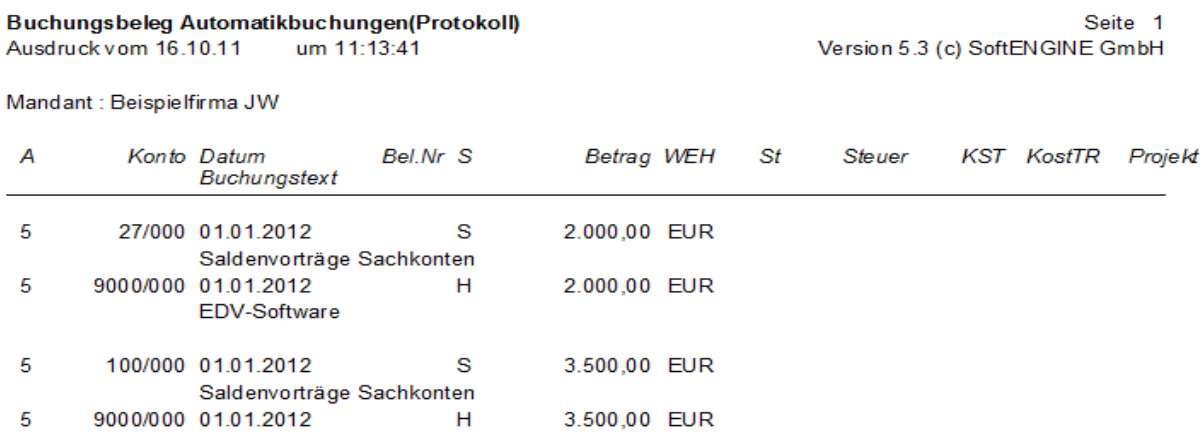

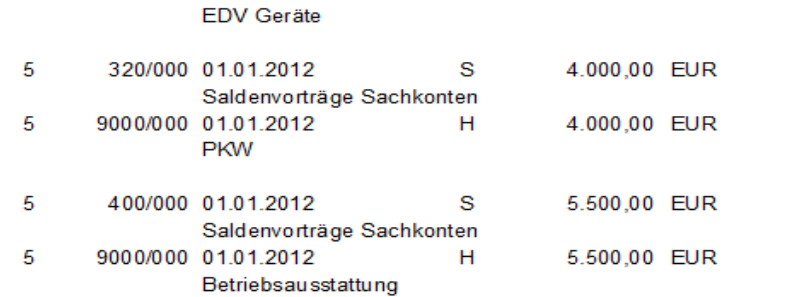

<span id="page-28-1"></span>Abbildung 7-10 Buchungsbeleg nach Saldenvortrag

Nach der Übernahme sind die Salden auf den Konten vorgetragen. Überprüfen Sie die Bilanzkonten des Vorjahres mit den Konten des aktuellen Jahres.

Nach Durchführung des Saldenvortrags sind die folgenden Ausdrucke zu kontrollieren/durchzuführen:

- SuSa Sachkonten
- SuSa Debitoren
- SuSa Kreditoren
- OP-Listen Kreditoren & Debitoren
- Saldenabstimmung (Kto.1400, 1600…) mit den Werten des Vorjahres

#### Jahreswechsel BüroWARE Medical Version ab 5.5 bis 5.x

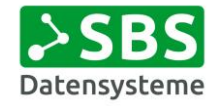

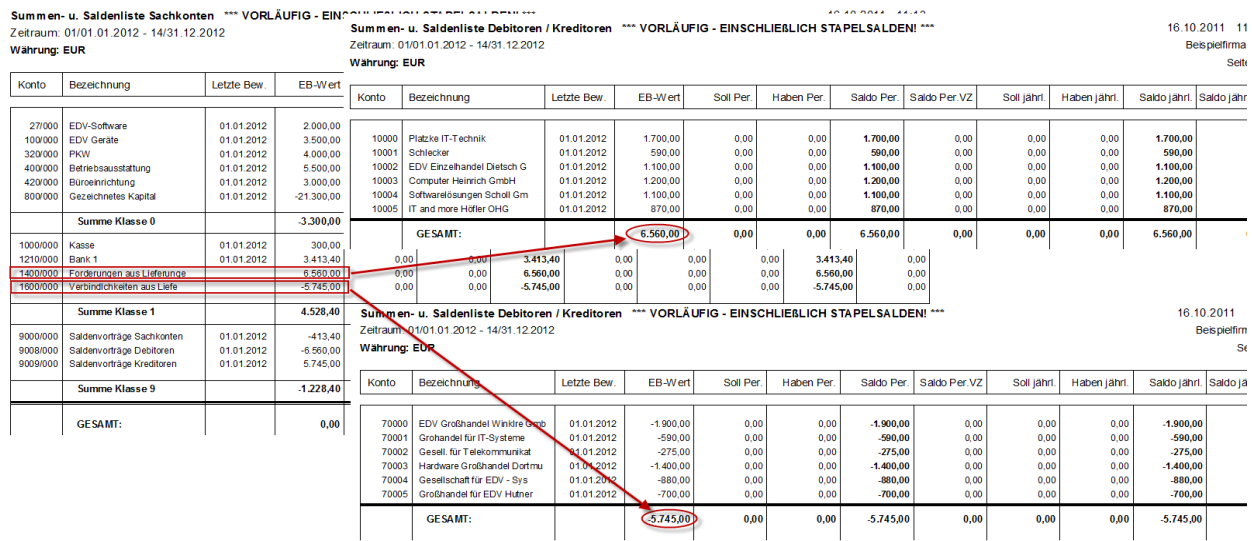

#### <span id="page-29-0"></span>Abbildung 7-11 Saldenabstimmung Saldenliste Sach- und Personenkonten nach Jahreswechsel

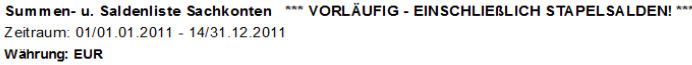

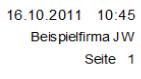

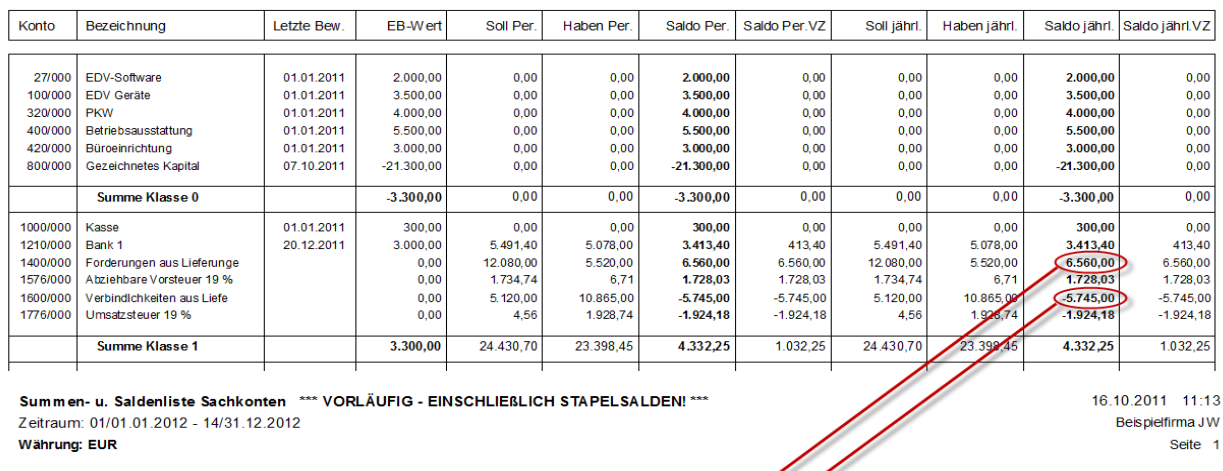

Summen- u. Saldenliste Sachkonten \*\*\* VORLÄUFIG - EINSCHLIEßLICH STAPELSALDEN! \*\*\* Zeitraum: 01/01.01.2012 - 14/31.12.2012 Währung: EUR

16.10.2011 11:13 Beispielfirma JW Seite 1

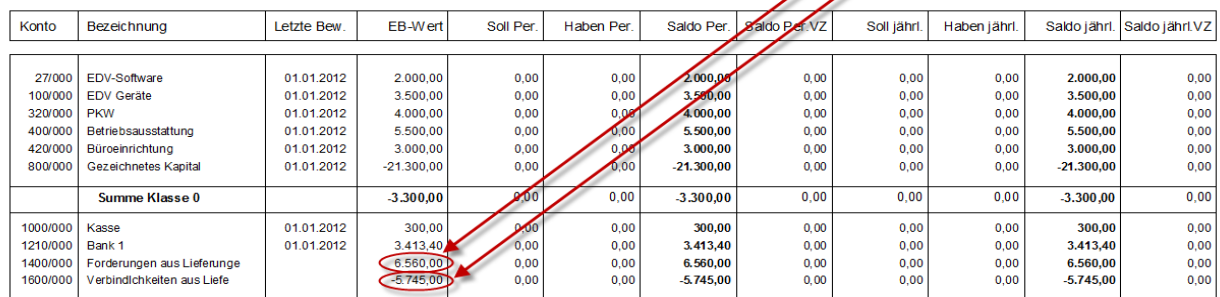

<span id="page-29-1"></span>Abbildung 7-12 Saldenabstimmung Saldenliste aktuelles Jahr/ Vorjahr

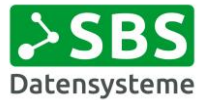

## <span id="page-30-0"></span>7.2 Durchführung Datensicherung nach Jahreswechsel

### <span id="page-30-1"></span>7.2.1 Kontrolle angemeldete Bediener/Workflowserver/Mailserver

Vergewissern Sie sich, dass alle Bediener BüroWARE beendet haben. Wenn Sie den BüroWARE Mailserver nutzen, denken Sie bitte daran, den dafür zuständigen Dienst ebenfalls zu beenden. Das Gleiche gilt für die Arbeit mit einem Workflowserver.

#### <span id="page-30-2"></span>7.2.2 Durchführung der Datensicherung

Es muss unbedingt eine Datensicherung durchgeführt werden. Diese muss separat aufbewahrt und darf nicht im normalen Datensicherungszyklus ausgegeben werden. Es sollte der gesamte BüroWARE-Ordner samt allen Unterordnern gesichert werden.

Nach Durchführung der Datensicherung ist das Protokoll auf erfolgreiche Durchführung zu prüfen. Nur dadurch ist es im Fehlerfall möglich den Ausgangszustand der BüroWARE vor Durchführung des Jahreswechsels wiederherzustellen. Es muss weiterhin sichergestellt sein, dass die Datensicherung durch den Administrator gelesen, entpackt, zurückgespielt und als aktive BüroWARE-Version verwendet werden kann.

### <span id="page-30-3"></span>7.3 Belegnummernkreise neu festlegen

#### <span id="page-30-4"></span>7.3.1 Allgemein

BüroWARE arbeitet mit unterschiedlichen Belegnummernkreisen pro Belegzeitraum. Diese werden im Firmenstamm bzw. in den Beleggruppen festgelegt. Dabei wird pro Belegnummernkreis die jeweils zuletzt vergebene Belegnummer angezeigt. Um die Belege der einzelnen Jahre schon an der Nummerierung erkennen zu können, ist es sinnvoll nach dem Jahreswechsel neue Nummernkreise festzulegen.

Sollten Sie sich nicht sicher sein, wie Sie die Belegnummernkreise festlegen sollen, halten Sie vor einer Weiterarbeit unbedingt Rücksprache mit ihrem BüroWARE-Betreuer.

## <span id="page-30-5"></span>7.3.2 Firmenstamm

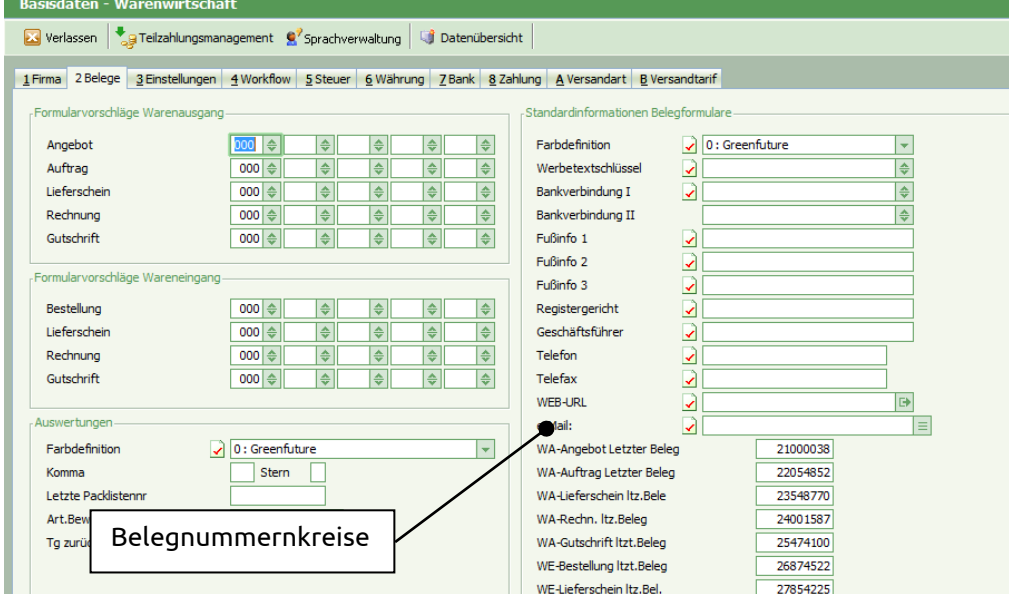

<span id="page-30-6"></span>Abbildung 7-13 Belegnummernkreise Firmenstamm

Angezeigt werden immer die zuletzt vergebenen Belegnummern pro Belegart.

Sollten Sie diese Kartei nicht in Ihrem Firmenstamm finden, halten Sie vor einer Weiterarbeit unbedingt Rücksprache mit ihrem BüroWARE-Betreuer.

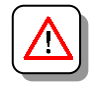

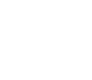

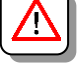

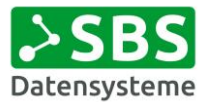

#### <span id="page-31-0"></span>7.3.3 Beleggruppen

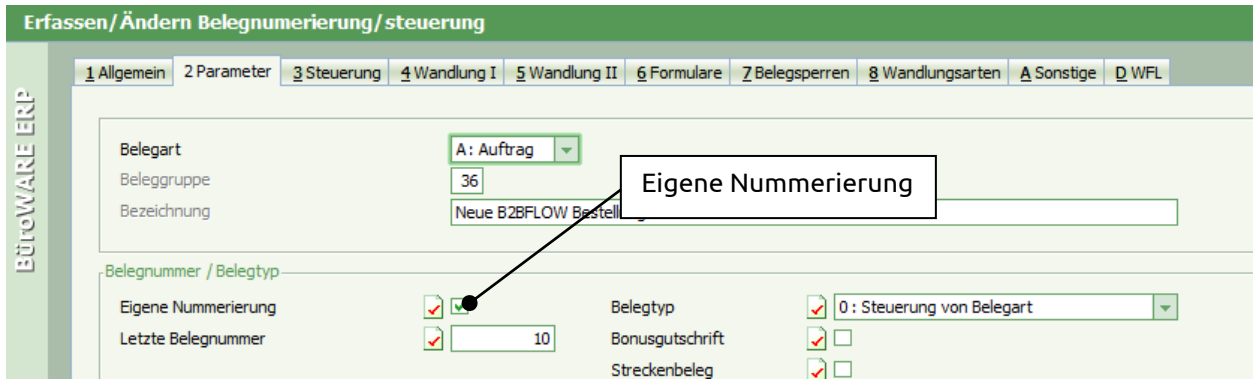

<span id="page-31-2"></span>Abbildung 7-14 Eigene Nummerierung pro Beleggruppe

Angezeigt wird immer die zuletzt vergebene Belegnummer der Beleggruppe.

## <span id="page-31-1"></span>7.4 Aufbau Patientenlegende

Nach dem Löschen der Patientenlegende muss diese neu aufgebaut werden. Die bisherigen Jahreswerte müssen in die Vorjahreswerte übergehen. Dazu gibt es zwei Auswertungen, die auszuführen sind:

- · FMTFAAUS.921 "Debitorenlegende ohne Kassen"
- FMTFAAUS.922 "Patientenlegende korrigieren"

Bitte denken Sie daran, dass die Hinweise für die Patientenlegende exemplarisch sind. Sollten Sie die genannten Auswertungen nicht auffinden, wenden Sie sich bitte an Ihren BüroWARE-Betreuer.

Die Selektionsparameter sollten wie folgt eingetragen sein. Dies kann von Anwendung zu Anwendung variieren.

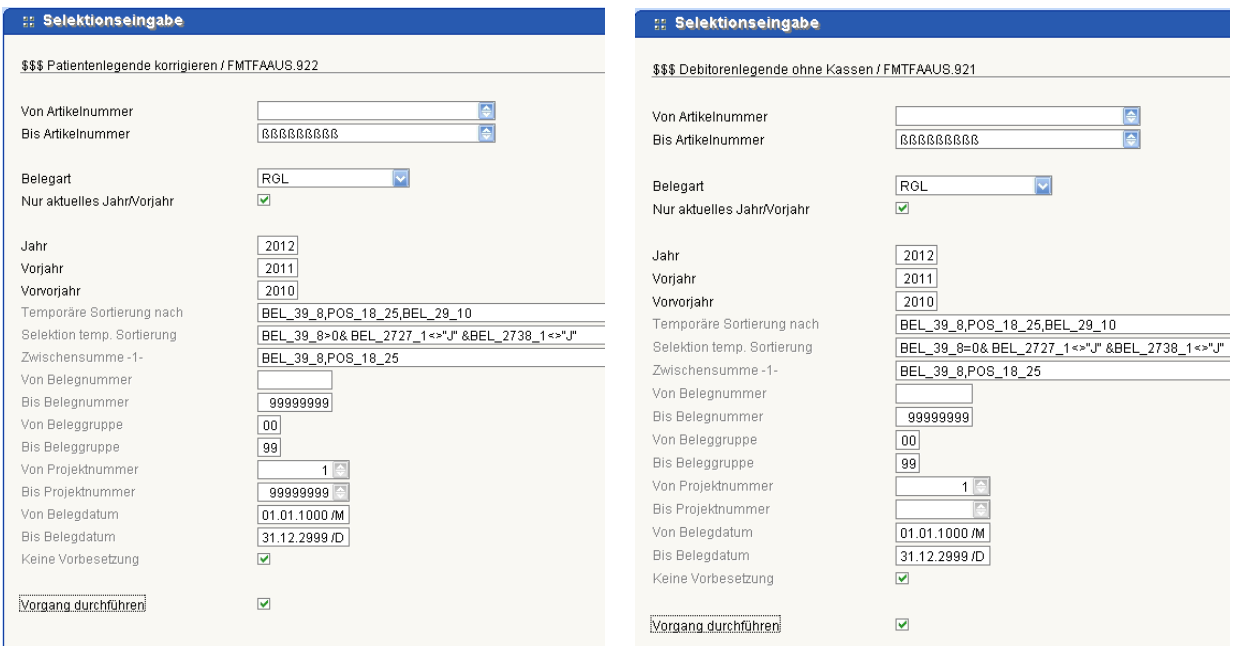

<span id="page-31-3"></span>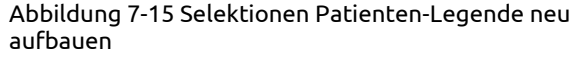

<span id="page-31-4"></span>Abbildung 7-16 Selektionen Nicht-Patienten-Legende neu aufbauen